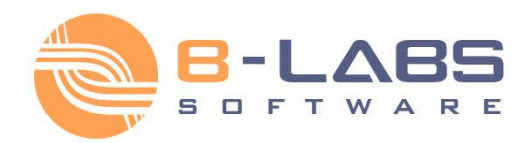

# **Bopup Messenger User's Guide** Version 6.3.3

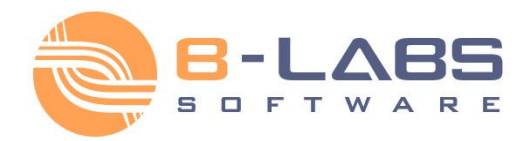

### <span id="page-1-0"></span>**Table of Contents**

#### **1. Getting Started**

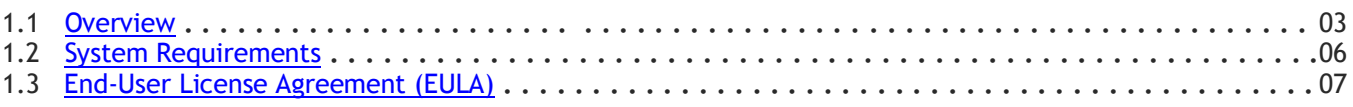

#### **2. User's Guide**

#### **2.1 Setup**

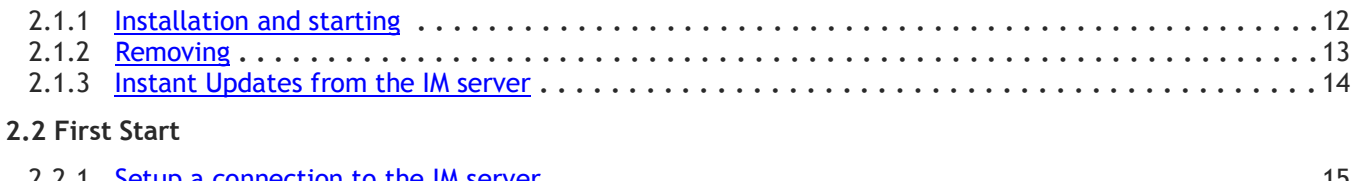

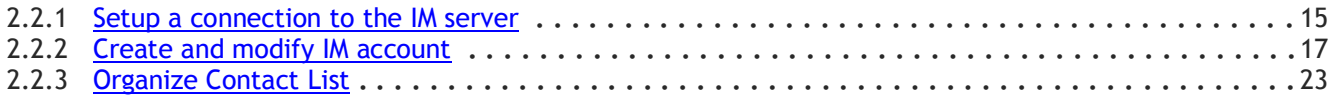

#### **2.3 Interface**

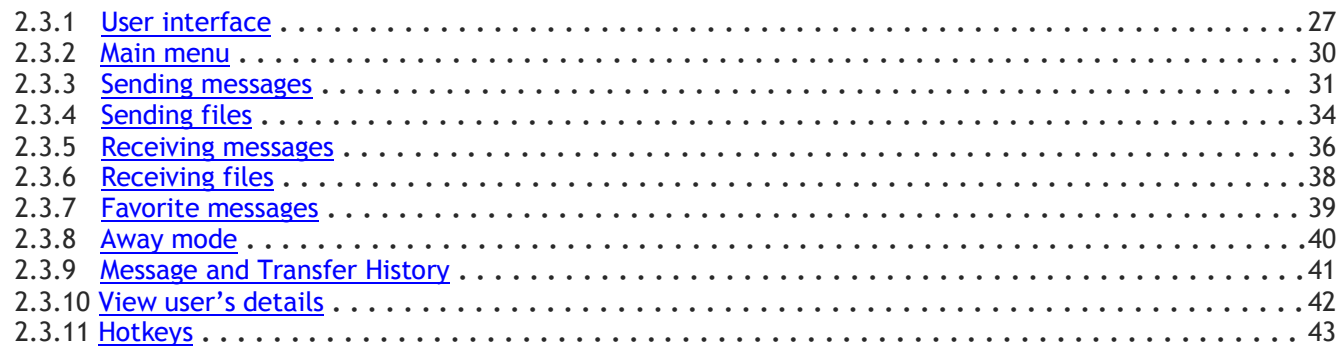

### **2.4 Options**

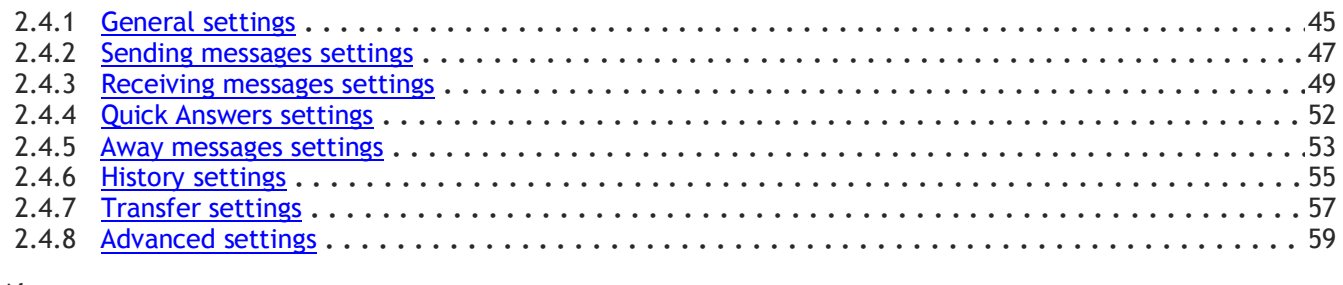

#### **3. About**

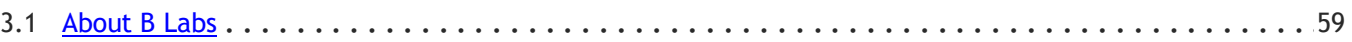

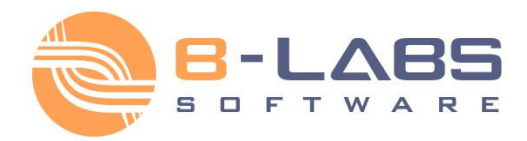

### <span id="page-2-0"></span>**1.1 Overview**

Bopup Messenger is a secure instant messenger designed to communicate over LAN and enterprise-size networks. This clear, easy to use and light-weight IM client offers a set of corporate features and answers most of the business needs you may have.

With this messenger, you can easily connect users from all other offices and locations to one IM workspace and exchange files, urgent and extended messages with links, font and color formatting and emoticons, and can receive assigned files and directories from the IM server. Organize your personal contact list that is accessible to you from any workplace and see who is online and available to communicate among your contacts.

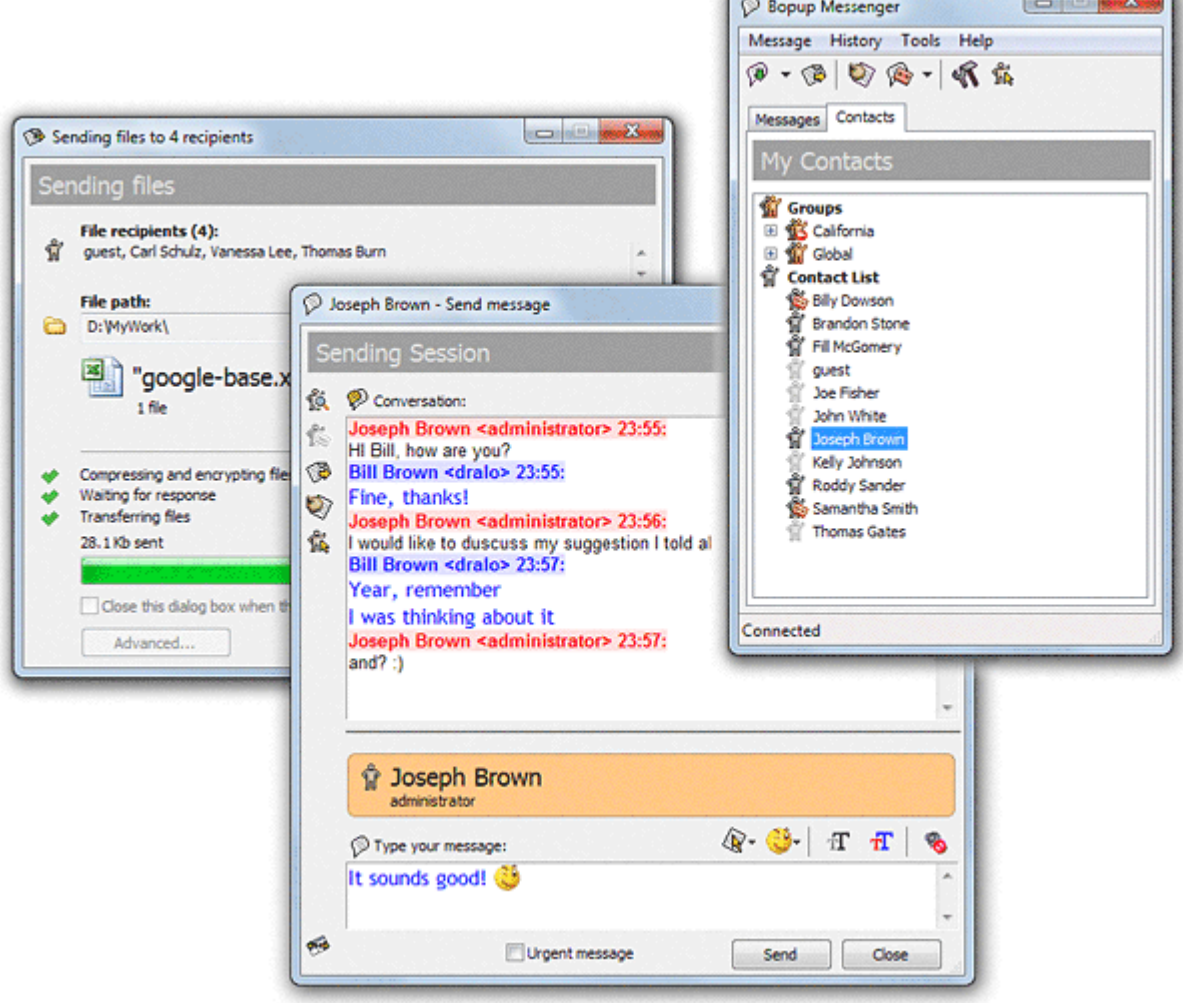

Messaging and File Transfer are encrypted with strong algorithms so that personal and group conversations are safe and secure even if you send messages and files via the Internet. You will never lose any information you exchange because offline data are stored and automatically delivered by the server when the recipient goes online.

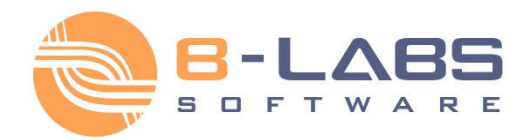

No user experience and skills are needed to use the program. The smart and comfortable user interface with advanced usability options and popup notifications allows you to join the IM network in a few mouse clicks. The messenger completely supports the Terminal Server/Citrix environment and can be used simultaneously by multiple users on one computer. Bopup Messenger can automatically download and install updates from the IM server.

The centralized client/server architecture offers complete and flexible management for controlling your IM infrastructure. The central server logs all user activity and archives all messages and transfers with the reporting, search and printing options. It allows you to manage messaging groups, users' contact information and permissions to send and view other users, assign and distribute important files and documents to users. It is easy to import user accounts from your Active Directory (LDAP) and start an efficient Instant Messaging system right now.

### **KEY FEATURES**

#### **• Secure Communication**

All messages and file transfers are encoded with strong encryption algorithms. That is the first and primary way to make corporate IM safe and secure.

#### **Messaging Groups**

The centralized management of user groups allows organizing a flexible IM structure with a list of assigned groups and send/receive-only permissions available to each user.

#### **User Presence Status**

See the current status of each user in your Contact List, i.e. Online, Away, Offline (Not available). Manage your own status.

#### **Contact List access**

Organize your personal Contact List and access it from any workplace and location.

#### **Ease of Use**

The smart and handy user interface is intuitive and easy. It really is.

#### **Offline Messaging and File Transfer**

Deliver important information to users even if they are currently unavailable and receive such messages and files. Offline messages and transfers are stored on the IM server and automatically delivered to the recipient when he goes online.

#### **File Distribution**

Receive files and documents that are assigned to you on the IM server. This feature offers an easy and secure distributing files and directories with a set of advanced flags.

#### **Favorite Messages**

Select your favorite messages with important information and they will be always in your message list until you delete them.

#### **Terminal Server support**

The complete support for the Terminal Server, Citrix environments and Windows XP Fast User Switching feature. The messenger can be used by multiple users connected to the same server via Terminal Client sessions or by several users who have logon sessions on the same computer.

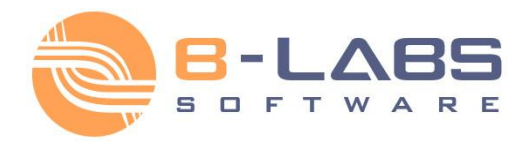

#### **Centralized Notification**

Receive notifications and urgent messages from the IM server and stay updated on any events and information. These messages are automatically sent by the server on the scheduled time and at the specified intervals.

#### **Message and Transfer Logging & Archiving**

Browse, search and view the entire message and transfer archives on the IM server. Print information for any period, for any person.

#### **Instant updates from the IM server**

The messenger can be instantly updated from the central IM server. This feature allows you to keep client versions up-to-date and deploy new software updates and patches in a completely automated way without having to manually install it on all user computers.

This IM software is based on a client/server architecture, so you have to configure both server and client software on your LAN/WAN environment.

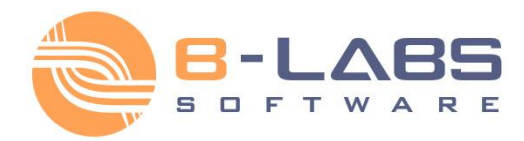

### <span id="page-5-0"></span>**1.2 System Requirements**

Bopup Messenger requires the following minimum system configuration:

- 533 MHz processor (or higher recommended)
- 64 MB RAM
- 3 MB free disk space
- Microsoft Windows 98/ME/NT 4.0/2000/XP/2003/Vista/7
- Network configured for TCP/IP protocol
- Internet connection (\*Optional)

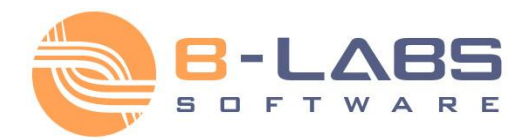

# <span id="page-6-0"></span>**1.3 End-User License Agreement (EULA)**

**Important! Read the following terms carefully before installing, copying and/or using the product. Installing, copying or using the product indicates your acceptance of these terms.**

This End-User License Agreement ("EULA") is a legal agreement between you, the end user of the license rights granted herein, and B LABS governing the use of the server-side software (SERVER SOFTWARE) and client-side software (CLIENT SOFTWARE) both mentioned below as SOFTWARE accompanying this EULA, including any and all associated media, printed materials, and "online" or electronic documentation protected by copyright laws. By installing, copying, or otherwise using the SOFTWARE, you agree to be bound by the terms of this EULA. If you do not agree with the terms of this EULA, do not use the SOFTWARE. You may obtain a refund of the amount you originally paid if you:

#### (i) Do not use the SOFTWARE, and

(ii) Return the SOFTWARE, including all of the above-mentioned documentation, media and packaging, with the proof of payment, to the place where you bought the SOFTWARE, within the term provided by the law of the country and the return policy of the location in which you purchased the SOFTWARE.

#### **1. Grant of License**

1.1 Subject to your compliance with the terms of this EULA, B LABS grants you, the end user, a non-exclusive license enabling you to use the SOFTWARE.

1.2 All conditions stated below apply both to the SOFTWARE as a whole and to all of its separate components.

#### **2. License**

2.1 B LABS represents, warrants and guarantees that it has the full right, power, legal capacity, ability and authority to license and distribute the SOFTWARE, including all the images, photos, animations, audio-video components, sound, text and "applets" incorporated into the SOFTWARE, as well as the accompanying printed materials and all of the SOFTWARE copies.

2.2 The SOFTWARE contains valuable trade secrets and confidential information belonging to B LABS and is protected by copyright, including, without limitation, by United States Copyright Law, international treaty provisions, and the applicable laws of the country in which it is being used. Any use of the SOFTWARE outside of or in contravention of the terms and conditions of this EULA shall constitute a breach of B LABS's intellectual property rights and shall give cause for the revocation of all rights to use the SOFTWARE granted to you under this EULA.

2.3 You may make a one-time permanent transfer of this EULA and SOFTWARE only directly to an end user/company. This transfer must include all of the SOFTWARE (including all component parts, the media and printed materials, any upgrades and LICENSE KEY file (described in article 6.1) for the purchased SOFWTARE). Such transfer may not be by way of consignment or any other indirect transfer. The transferee of such one-time transfer must agree to comply with the terms of this EULA, including the obligation not to further transfer this EULA and SOFTWARE. You must uninstall the SOFTWARE from your computers or from your Local Area Network in the case of such SOFTWARE transfer.

#### **3. Using the SOFTWARE**

3.1. In the case of a stand-alone installation you may not install the SERVER SOFTWARE on any other computers except a single installation on a company's server computer or your home computer.

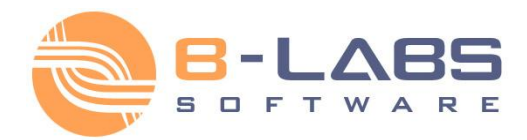

3.2. You may install and use the CLIENT SOFTWARE simultaneously on a limited number of computers at the same time. The number of CLIENT SOFTWARE that supported by the SERVER SOFTWARE is provided to you by a LICENSE KEY file (described in article 6.1).

#### 4. Dual-Media SOFTWARE

4.1 You may receive the SOFTWARE on more than one medium, including downloads over the Internet. Regardless of the number of media you receive, you are only licensed to use one copy of the SERVER SOFTWARE and a limited number of the CLIENT SOFTWARE supported by your LICENSE KEY file in accordance with Section 3 of this EULA.

5. Redistribution of the SOFTWARE

5.1 The SOFTWARE trial version may be freely distributed, with exceptions noted below, provided the distribution package is not modified. No person or company may charge a fee for the distribution of the SOFTWARE without written permission from B LABS. Trial version may not be bundled or distributed with any other package without written permission of B LABS. You may not sell or grant an access to third parties such as LICENSE KEY file (except as described in article 2.3), rent, lease, or lend the SOFTWARE.

#### 6. Limitations

6.1 Purchase. You acknowledge that the SOFTWARE is protected from unauthorized copying and unlimited use. You may not be able to exercise your rights to the SOFTWARE under this EULA unless you purchase your copy of the SOFTWARE. When you purchase the SOFTWARE you receive an unique LICENSE KEY file within 24-72 hours after your payment of the SOFTWARE is transferred. A LICENSE KEY file is provided by B LABS and includes a number of the CLIENT SOFTWARE supported by your single installation of the SERVER SOFTWARE. B LABS agrees to provide all the instructions and step-by-step information on how to set and use a LICENSE KEY file in the SOFTWARE.

6.2 All usage terms and limitations governing the use of the SOFTWARE are stated in Section 3 of this EULA, unless otherwise stipulated in a separate agreement with B LABS.

6.3 You may not perform or make it possible for other persons to perform any activities included in the list below:

6.3.1 Disassemble or decompile (i.e. extract the source code from the object code) the SOFTWARE (applications, databases, and other SOFTWARE components), except, and only to the extent, that such activity is expressly permitted by applicable law notwithstanding this limitation.

6.3.2 Modify the SOFTWARE, including making changes to the object code of the applications and databases contained in the SOFTWARE other than those provided for by the SOFTWARE and described in the documentation.

6.3.3 Transfer any rights granted to you hereby and other rights related to the SOFTWARE to any other person, except as described in article 2.3.

6.3.4 Make it possible for any person not entitled to use the SOFTWARE and working in the same multi-user system as you to use the SOFTWARE.

#### 7. Support Services

7.1 B LABS will provide you with support services related to the SOFTWARE ("Support Services") as stated in the current B LABS Technical Support Policy. The latest version of the B LABS Technical Support Policy is available on the B LABS Web site. B LABS retains the right to make changes to its Technical Support Policy without prior notice.

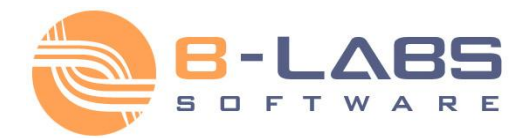

7.2 Any supplementary software code provided to you as part of Support Services is to be considered as part of the SOFTWARE and subject to the terms and conditions of this EULA.

7.3 To be eligible for Support Services, you are required to provide B LABS with information about the characteristics of network settings and computer, as well as standard personal details including your name, company name (if applicable), address, phone number and e-mail address.

7.4 B LABS may use the above-mentioned information for its business purposes, including, but not limited to, product support and development, provided that B LABS does not utilize such information in any form that personally identifies you.

#### **8. Not for Resale Software**

8.1 If the SOFTWARE is labeled "Not for Resale" or "NFR", then, notwithstanding other sections of this EULA, you may only use such SOFTWARE for demonstration, verification or testing purposes.

#### **9. Software for Trial Purposes**

9.1 If the SOFTWARE is labeled "Try&Buy", "Trial" or "Demo", then this section shall apply until such time that you purchase a license for the full retail version of the SOFTWARE. You acknowledge that the SOFTWARE has limited functionality and/or functions for a limited period of time. The SOFTWARE is licensed on an "as is" basis, solely as a demonstration model. If the SOFTWARE is a timeout version, its functionality will be disabled after a designated period of time following the installation, this period being specified in the SOFTWARE. Upon such timeout date, the license hereunder shall be terminated, unless extended by B LABS upon your purchase of a full retail license from B LABS.

#### **10. Upgrades**

10.1 If the SOFTWARE is labeled as an upgrade, you must be properly licensed to use a product identified by B LABS as being eligible for the upgrade in order to use the SOFTWARE.

10.2 The SOFTWARE labeled as an upgrade replaces and/or supplements the product that formed the basis for your eligibility for the upgrade.

10.3 Once you have installed the upgraded product, your previous EULA is considered null and void.

10.4 You may only use the resulting upgraded product in accordance with the terms of the EULA supplied with the product.

10.5 You acknowledge that any obligation B LABS may have to support the version of the SOFTWARE being upgraded shall end upon the availability of the upgrade.

#### **11. Termination**

11.1 Without prejudice to any other rights, B LABS may terminate this EULA if you fail to comply with the terms and conditions of this EULA.

11.2 In such an event, you must destroy all copies of the SOFTWARE, all of its component parts and uninstall the SOFTWARE.

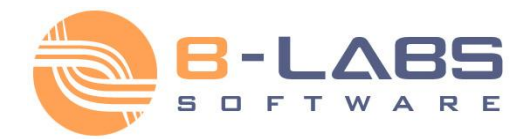

#### **12. Warranties and Indemnifications**

12.1 B LABS warrants that the media on which the SOFTWARE is furnished will be free from defects in materials and workmanship under normal use for a period set by the legislation of the country in which you purchased the SOFTWARE starting from the date of purchase or distribution. If the SOFTWARE was purchased in the Russian Federation, this period will constitute 60 days starting from the date of purchase or distribution.

12.2 In all other respects, the SOFTWARE is supplied "as is". B LABS does not guarantee that the SOFTWARE will carry no errors, nor will it take on any liability for damages, either direct or indirect, including, without limitation, damages for loss of business profits, business interruption, loss of business information, or any other pecuniary loss resulting from the use of the SOFTWARE, or damages caused by possible errors or misprints in the SOFTWARE.

12.3 B LABS does not warrant that the SOFTWARE will meet your requirements or that the SOFTWARE will function properly when used in conjunction with any other software or hardware.

12.4 Except as expressly provided herein, B LABS makes no other warranties, either expressed or implied, regarding the SOFTWARE, its merchantability, or its fitness for any particular purpose, and the entire risk as to the quality and performance of the SOFTWARE lies with you.

12.5 In any event, B LABS's sole obligation or liability under this EULA, regardless of the nature of the events that resulted in such an obligation or liability, shall not exceed the purchase price originally paid for the SOFTWARE.

#### **13. Export Rules**

13.1 The SOFTWARE shall not be exported or re-exported in violation of any export provisions of the country, where the SOFTWARE was purchased, or any other applicable legislation.

#### **14. Governing Law**

14.1 If the SOFTWARE was purchased in the United States, Canada, Mexico, Japan or Taiwan, this EULA shall be governed by and construed in accordance with the substantial laws in force in the courts of Santa Clara County, State of California, United States of America.

14.2 If the SOFTWARE was purchased in Austria, Belgium, Denmark, Estonia, Finland, France, Germany, Greece, Ireland, Italy, Latvia, Lithuania, Luxembourg, the Netherlands, Portugal, Spain, Sweden, the United Kingdom, or any other member state of the European Union that is not mentioned in article 14.3 or 14.4 of this EULA, or in Switzerland, Norway, Iceland or Liechtenstein, this EULA shall be governed by and construed in accordance with the substantial laws in force in the courts of Amsterdam, the Netherlands.

14.3 If the SOFTWARE was purchased in Russia, Byelorussia, Kazakhstan or any other country of the CIS, except for Ukraine and Moldova, this EULA shall be governed by and construed in accordance with the substantial laws in force in the courts of Moscow, the Russian Federation.

14.4 If the SOFTWARE was purchased in Albania, Bosnia & Herzegovina, Bulgaria, Croatia, Cyprus, the Czech Republic, Hungary, Israel, Macedonia, Malta, Poland, Romania, Slovakia, Slovenia, Turkey, Yugoslavia (Serbia and Montenegro), Ukraine or Moldova this EULA shall be governed by and construed in accordance with the substantial laws in force in the courts of Moscow, the Russian Federation.

14.5 In the cases described in articles 14.1-14.4, this EULA will not be governed by the conflict of law rules of any jurisdiction or the United Nations Convention on Contracts for the International Sale of Goods, the application of which is expressly excluded.

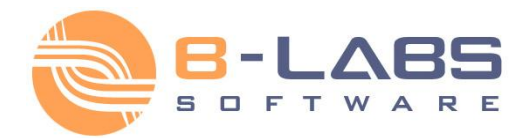

14.6 If the SOFTWARE was purchased in a country other than the countries specified in articles 14.1-14.4, this EULA shall be governed by and construed in accordance with the substantial laws of the country in which you purchased the SOFTWARE.

#### **15. Miscellaneous**

15.1 If you acquired the SOFTWARE via the Internet (including "Not for Resale" and/or "Upgrade" versions):

15.1.1 B LABS expressly disclaims any warranty or liability obligations to you of any kind, and the SOFTWARE, including any related documentation, is provided "as is" without warranty or condition of any kind, either express or implied, including, without limitation, the implied warranties and conditions of merchantability, fitness for any particular purpose, or non-infringement;

15.1.2 B LABS shall not provide you with any printed materials, including the User's Guide;

15.3 B LABS guarantees that all the personal information you provide when installing, purchased and registering the SOFTWARE will be stored and used strictly within B LABS.

#### **16. Government Use**

16.1 If use is made of the SOFTWARE by the United States Government or any US Government agency, the following additional terms shall apply: (1) Restricted Computer Software, as defined in the Rights in Data-General clause at Federal Acquisition Regulations 52.227-14; and (2) any use, duplication, or disclosure by the Government is subject to restrictions as set forth in subparagraph (c)(1)(ii) of the Rights in Technical Data and Computer Software clause at DFARS 252.227-7013.

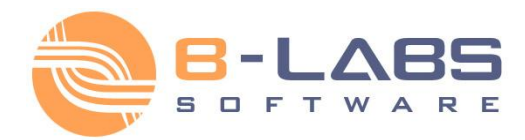

### <span id="page-11-0"></span>**2.1.1 Installation and starting**

Before installation make sure that TCP/IP protocol is installed in your Network Settings.

To install Bopup Messenger:

- 1. Launch *bopupmes.exe* or *bopupmes.msi* setup file (\*).
- 2. Follow all instructions in the Setup Wizard.
- 3. After installation you can launch Bopup Messenger from "**Start Menu -> Programs -> Bopup Messenger**" folder.
- $(*)$  The filename may have a different name depending on custom installation package or other related settings.

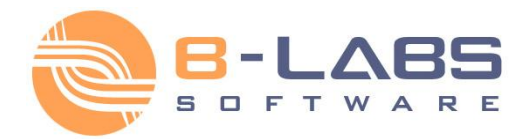

### <span id="page-12-0"></span>**2.1.2 Removing**

To remove Bopup Messenger's program files from your computer carry out the following steps:

- 1. Click "**Programs and Features**" ("**Add/Remove Programs**" in earlier versions of Windows) icon in the "**Control Panel**" folder.
- 2. In the window select Bopup Messenger and click **Add/Remove** button.
- 3. Follow all instructions of the Setup Wizard.

You can also launch "**Uninstall**" shortcut from "**Start Menu -> Programs -> Bopup Messenger**" folder.

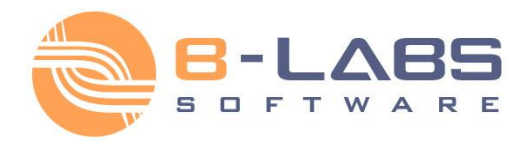

### <span id="page-13-0"></span>**2.1.3 Instant Updates from the IM server**

Bopup Messenger can be instantly updated from a central IM server. This ability allows administrators and managers to deploy new versions and patches of the software in a fully automated mode without manual handling configurations and installations and to keep client versions up-to-date on all client computers.

New available update package is automatically downloaded from IM server on messenger startup. The messenger displays balloon tooltip in the system area and download progress window.

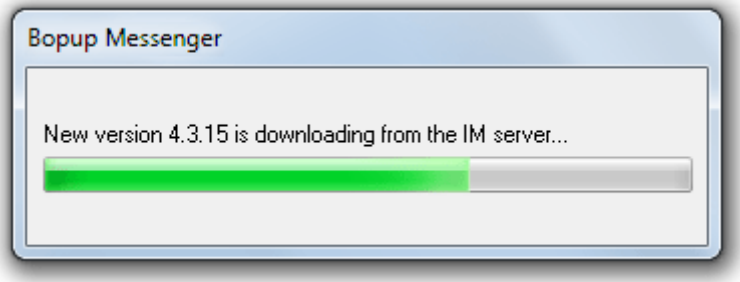

*Download progress dialog*

Instant updating of the client software is based on MSI technology which automatically detects existing version and upgrades installed software in automated mode. This functionality requires that user has appropriated privileges on a local computer otherwise installation will fail.

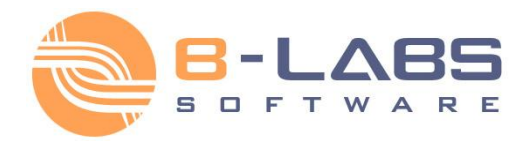

### <span id="page-14-0"></span>**2.2.1 Setup a connection to the IM server**

To be able to communicate with other users, receive personal, group, news messages and files and send that messages and transfers you need to specify IM server name. Usually it is a computer name or IP address which is accessible to you from your LAN or corporate network. If you do not know a name or address of your server, please contact your system or administrator or manager.

You can specify a server name within the **Connection Setup Wizard**. Select the "**Tools\Connection Setup Wizard...**" from the main menu to run the wizard. It automatically starts on your first startup of the program, or when the messenger cannot connect to IM server.

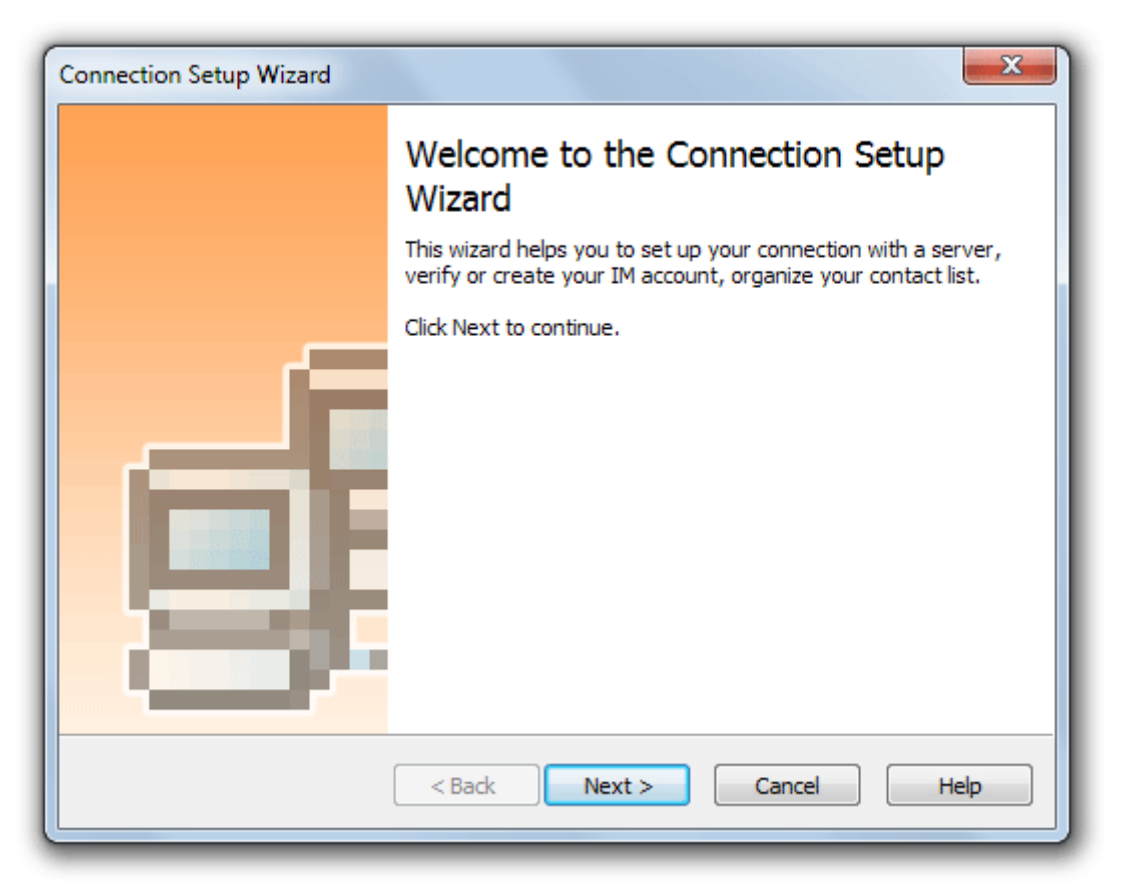

*Welcome page of the wizard*

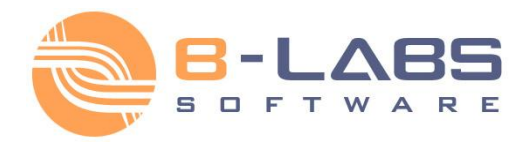

On the following page you need to specify name or IP address of your IM server. A name of server can be DNS name like computer name, for example "*imserver*" or IP address, like "*192.0.32.10*" string. To verify a connection with a server and it's availability click **Test connection** button. If a test connection is successful you will see the "*Successful connection with server!*" message on the same page of the wizard. Otherwise you will get the "*Connection cannot be established. Server not found.*" message.

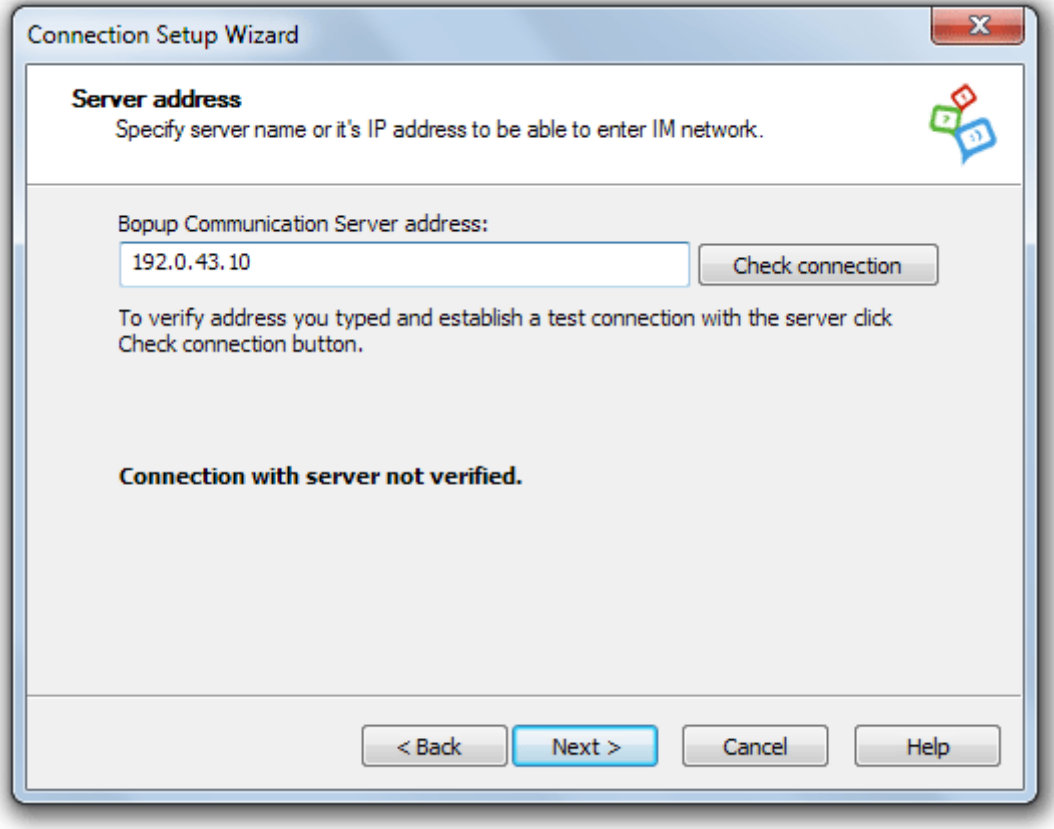

*Type a name or address of your IM server*

Click **Next** to save a server name in your preferences.

If your IM account is not found on a server but server's options allow users to create their own accounts from IM clients, you will see the next page of the **Create My Account Wizard**.

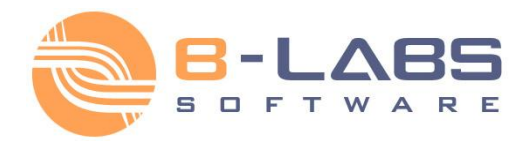

### <span id="page-16-0"></span>**2.2.2 Create and modify IM account**

You need to have your own account on IM server to be able to communicate with other users. Your IM account has the same name as your Windows Login ID, or can be any other name, e-mail address (depends on a server configuration).

Communication server supports various types to authenticate and allow you to enter to the IM network. Administrator can choose on the server one from the following authentication modes: *Simple*, *Windows Authentication* or *Private login/password*.

When the *Windows Authentication* mode is enabled the observer uses your current Windows Login ID by default as your current IM account name to authenticate on the communication server. If Windows Authentication fails or *Private login/password* mode is enabled on the communication server, then **Login to the IM network** pane is shown in the main window of the messenger to allow enter your own IM account name and your password.

You can login to the IM network outside a domain network even the *Windows Authentication* mode is enabled on the server. For successful authentication you must enter your Windows Login ID including your domain name, i.e in the *DOMAIN\account* format. The observer automatically resolves and delivers specified domain name on the server that gives you ability to authenticate to the communication server using Windows Authentication outside a domain LAN, for example, from a home computer or other locations.

Use the "**Remember me on this computer**" checkbox on the **Login to the IM network** pane to allow the observer to remember entered login ID and password. Bopup Messenger automatically passes saved IM account name and password on messenger startup, so you need only to click **Login** button to establish a connection with the IM server in the next time.

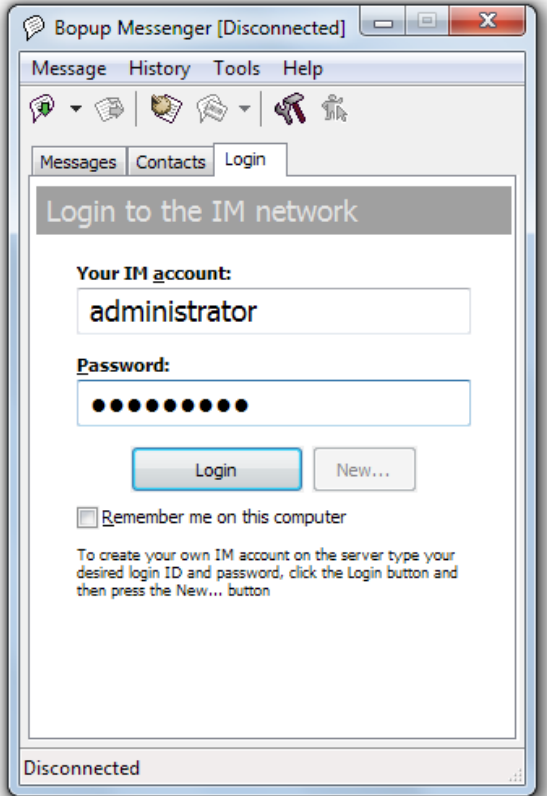

**Sign in to the IM network** [Back to contents](#page-1-0) **1** 

17

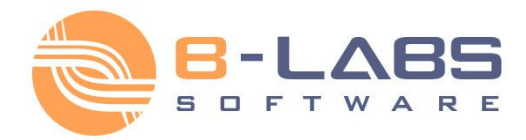

### **Create IM account**

In the *Windows Authentication* mode the messenger automatically shows balloon tooltip in the system area on startup and starts the **Create My Account Wizard** when your IM account is not found on the server.

To create your own IM account on the server in the *Private login/password* authentication mode you should enter desired IM account name and type any password and press **Login** button. The messenger will display an error that your IM account is invalid and enable/disable **New...** button. If the server security settings allow users to create their own IM accounts from the instant messaging clients, then you will be able to create your own account by pressing **New...** button.

You can run the wizard manually from the "**Tools\My account...**" menu.

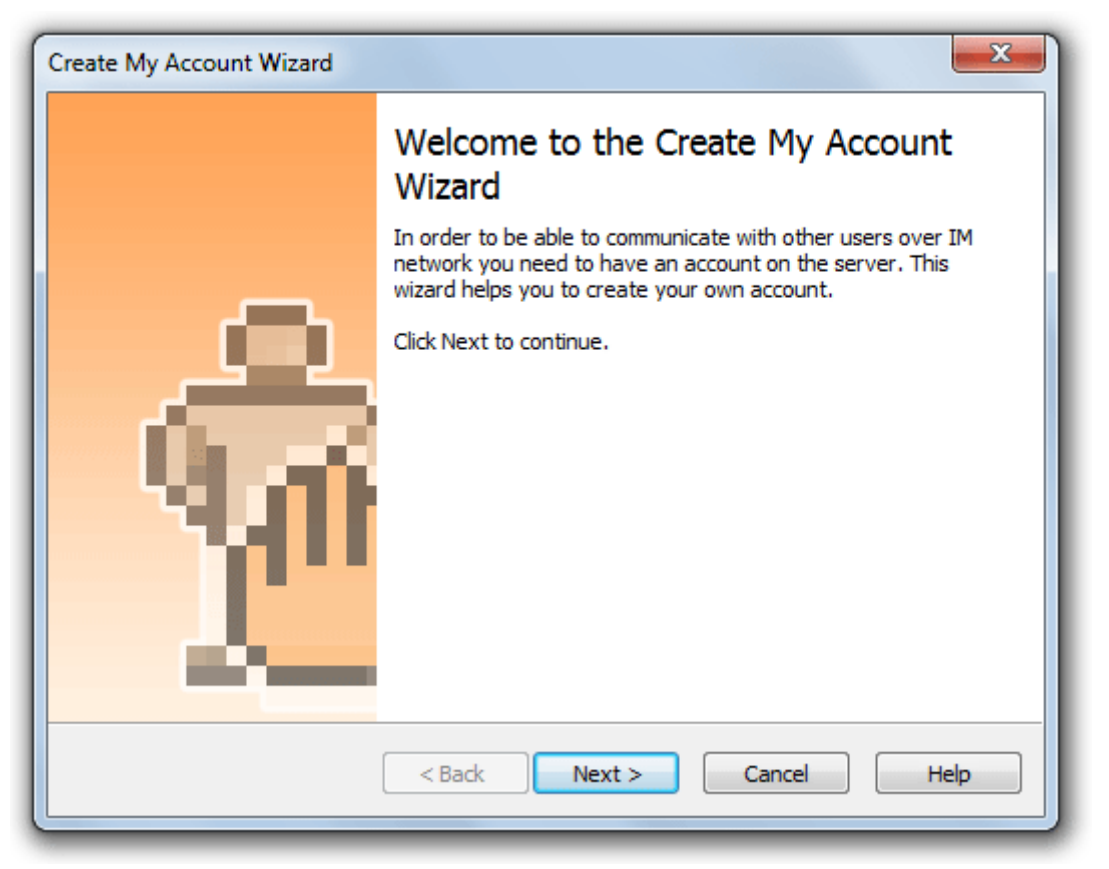

*Welcome page of the wizard*

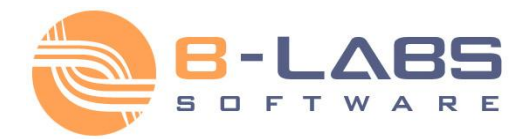

On the following page you should enter your first and last names, and short account description. These fields are not required so you may leave them empty.

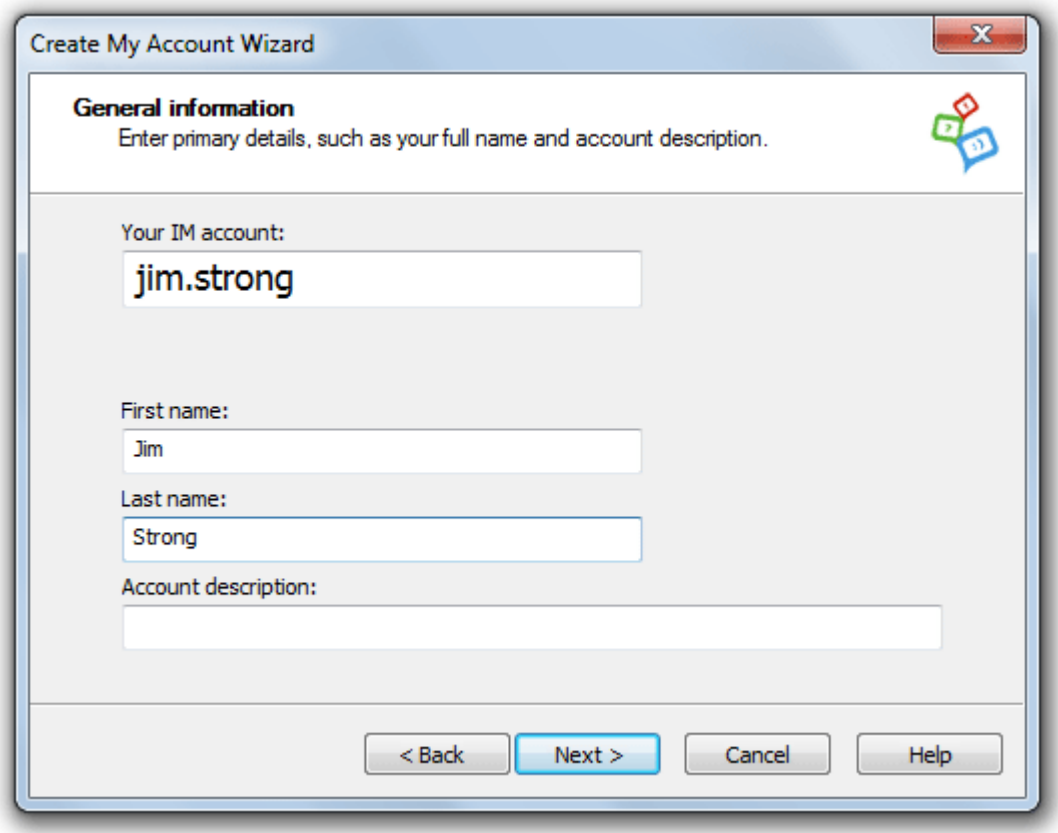

*Enter your first and last name*

When the E-mail mode authentication enabled on the server you have to also enter your email address to use it as your IM account name. Entered e-mail will override your Windows logon ID that is used by the messenger by default to connect to the communication server.

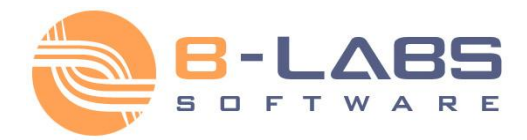

Then specify your contact details, department and title within your organization. These fields are also optional so you may leave them empty.

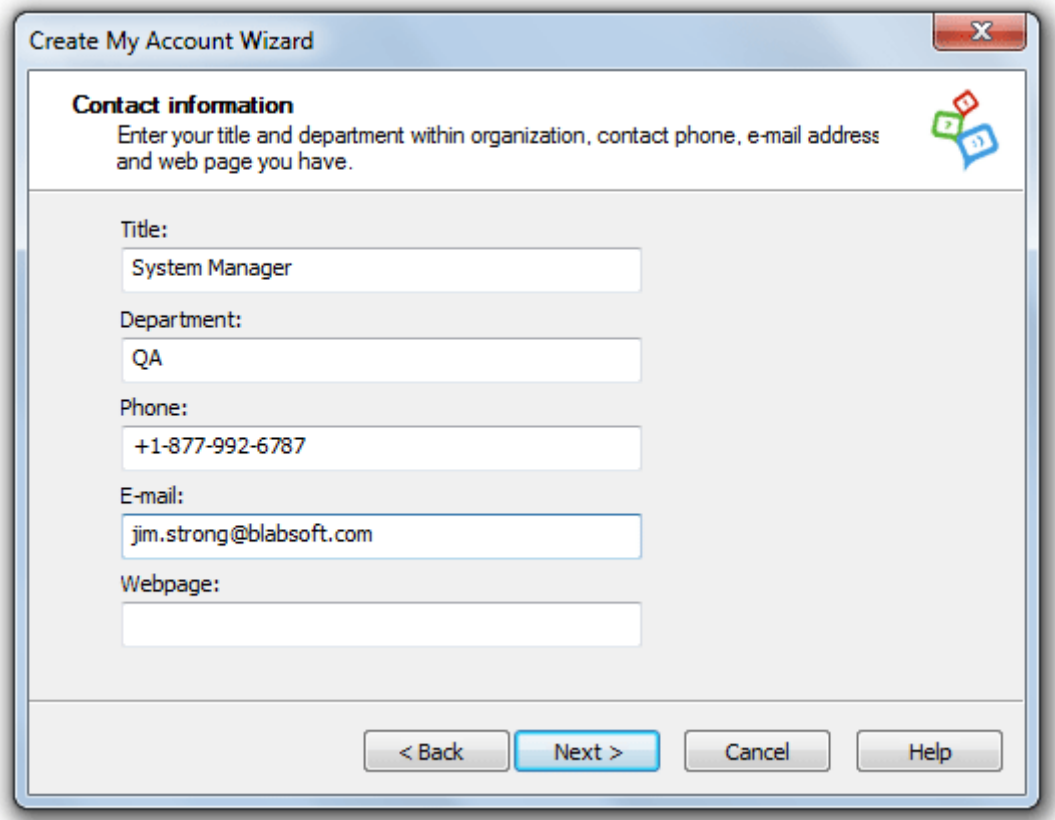

*Specify your contact information*

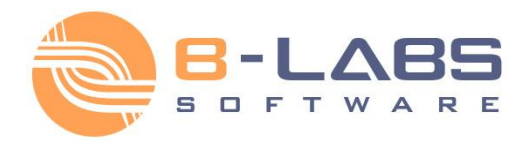

You may specify any additional notes about yourself, such as home address, your favorite car model and other information that will be available to other users.

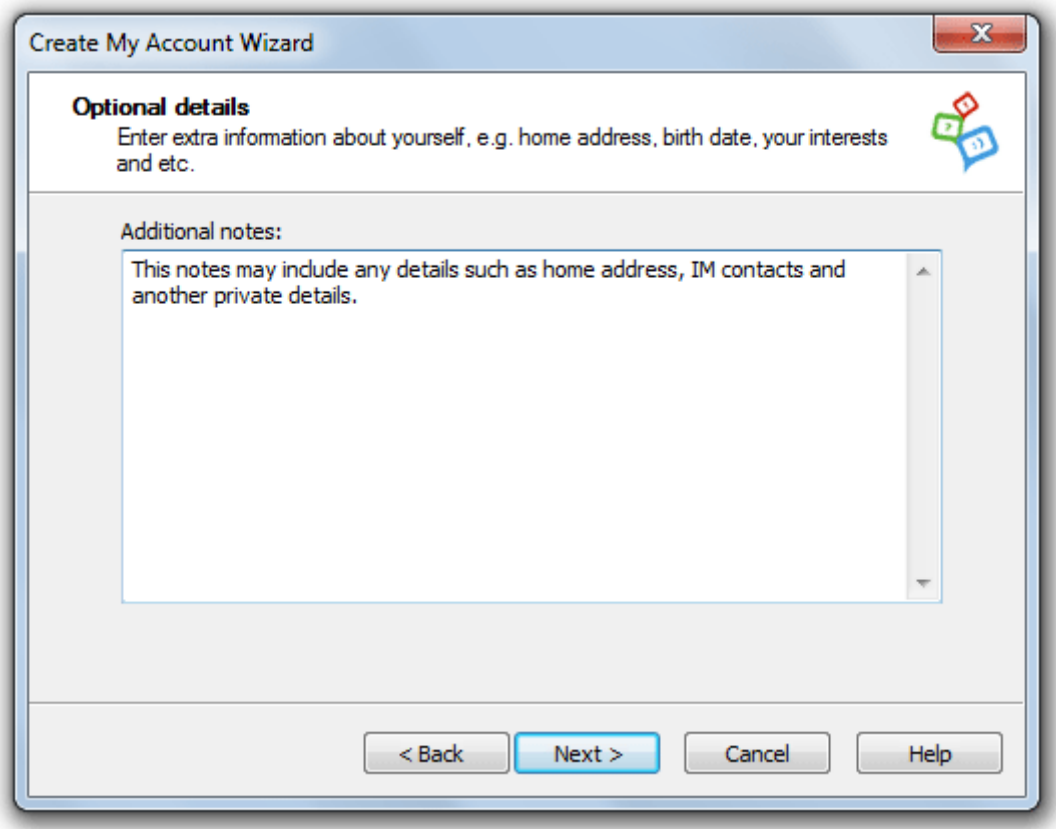

*Enter any additional details about yourself*

Then click **Next** to finish and save your account details on IM server.

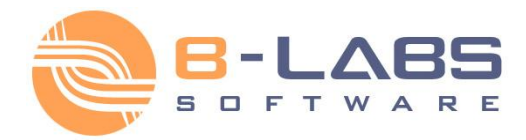

### **Modify IM account**

You can change your IM account at any time from the "Tools\My account..." menu. Due to options enabled on IM server, some account fields may be unavailable to change. Administrator manages a list of account fields that can be modified by users from IM clients, so other fields will be displayed as "read-only" items in the messenger and cannot be modified.

You can change/set up your password that will be used to logon to the IM server (only in the *Private login/password* authentication mode). Click the **Password** tab to do this.

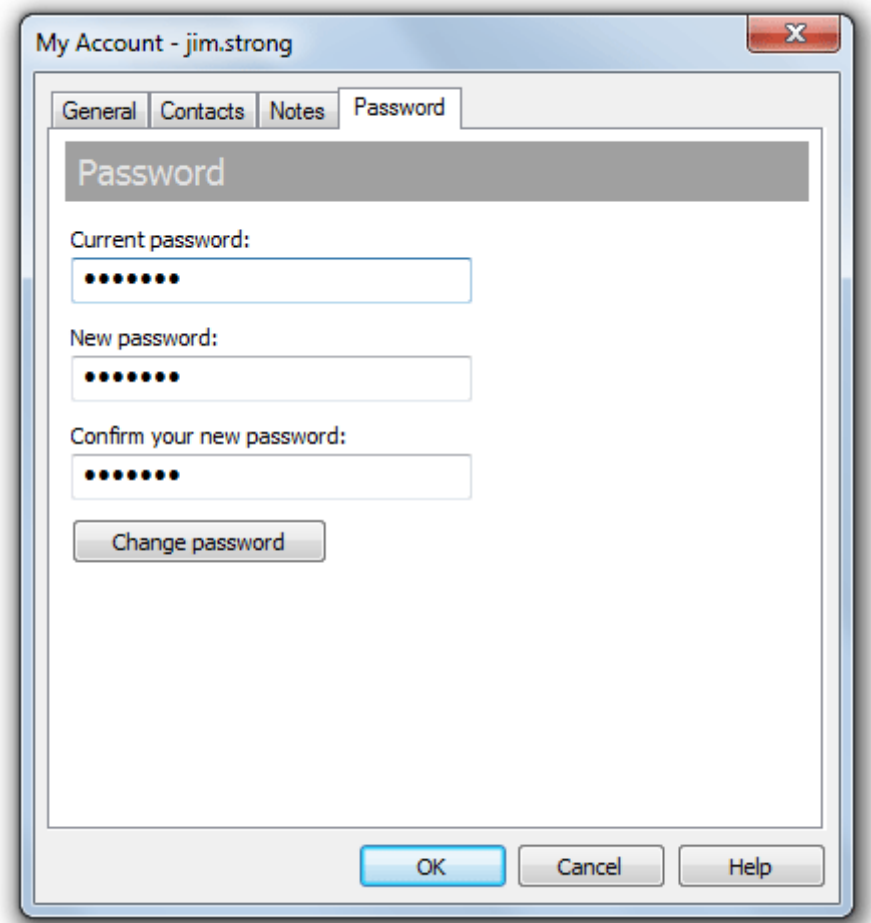

#### *Change your password*

Type your current password that you are using to login to the IM server, then enter your new password and retype it again to confirm. Note that your new password should be at least 4 symbols length. Then press **Change password** button. If you successfully have changed your password you will see appropriate message box.

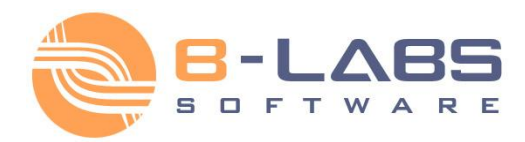

## <span id="page-22-0"></span>**2.2.3 Organize Contact List**

You can organize your personal Contact List from a list of users that are available to you. Your Contact List is saved on IM server and available to you in the messenger even you connect from another workplace, computer and location.

To run the **Organize My Contact List Wizard** select the "**Tools\Organize Contact List...**" from the main menu

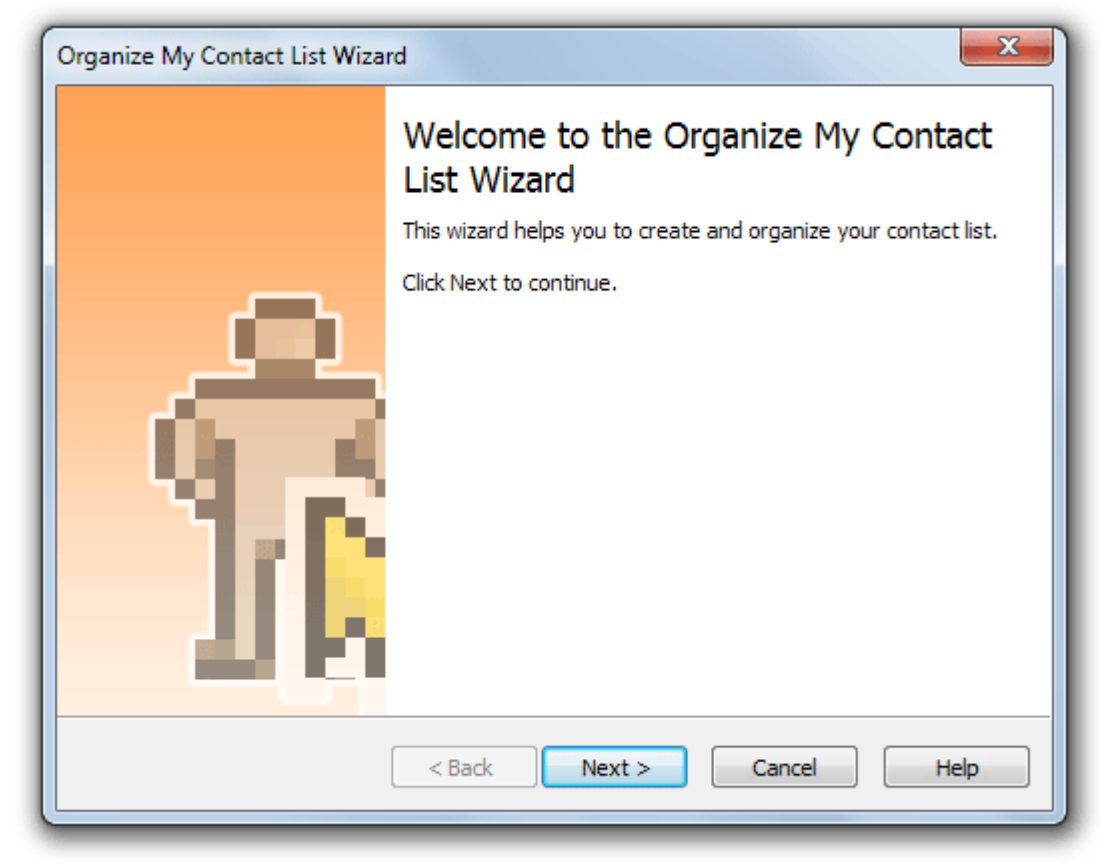

click **Organize Contact List** button on the main toolbar.

*Welcome page of the wizard*

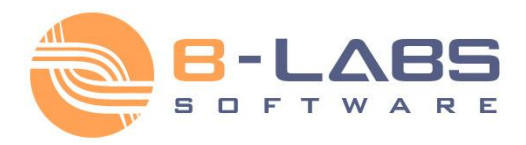

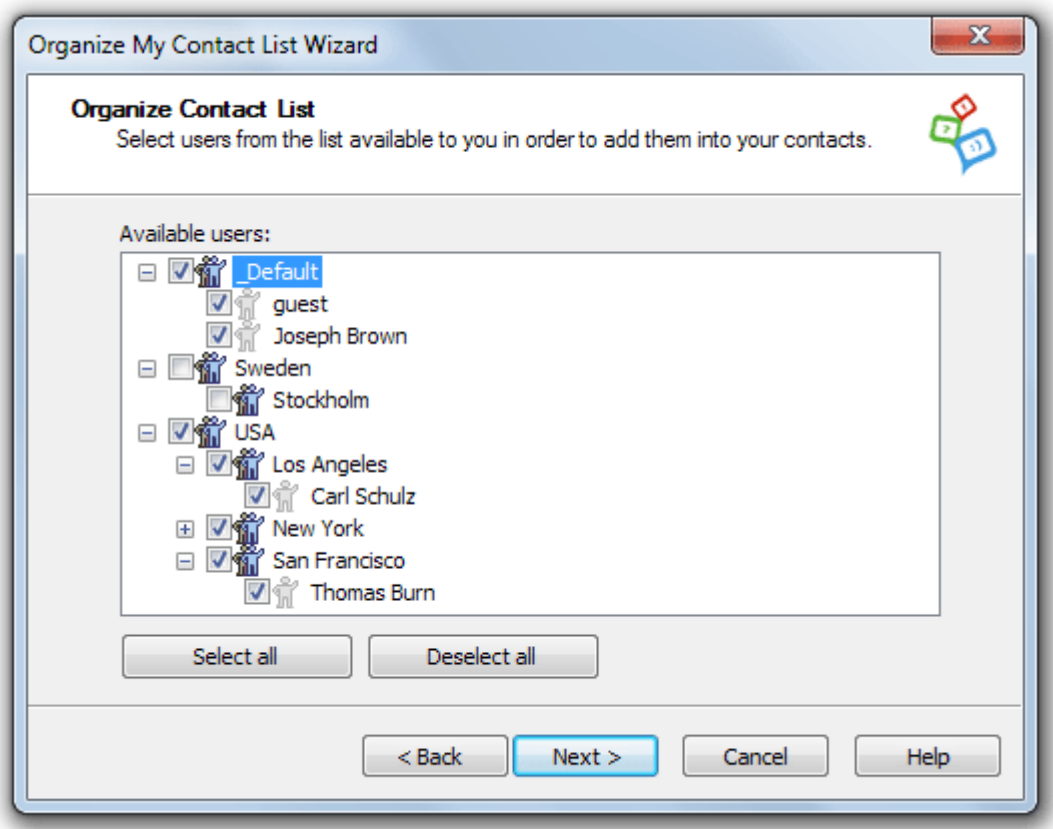

*Select users to add into your contacts*

On the following page select users from the list which you want to add to your personal Contact List. The users list displayed with the presence status and you can see who is currently online or not available. Click on the columns in the list to sort users by account name, first name or last name order.

When you finished your selection, click **Next** to continue.

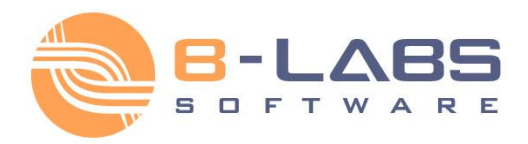

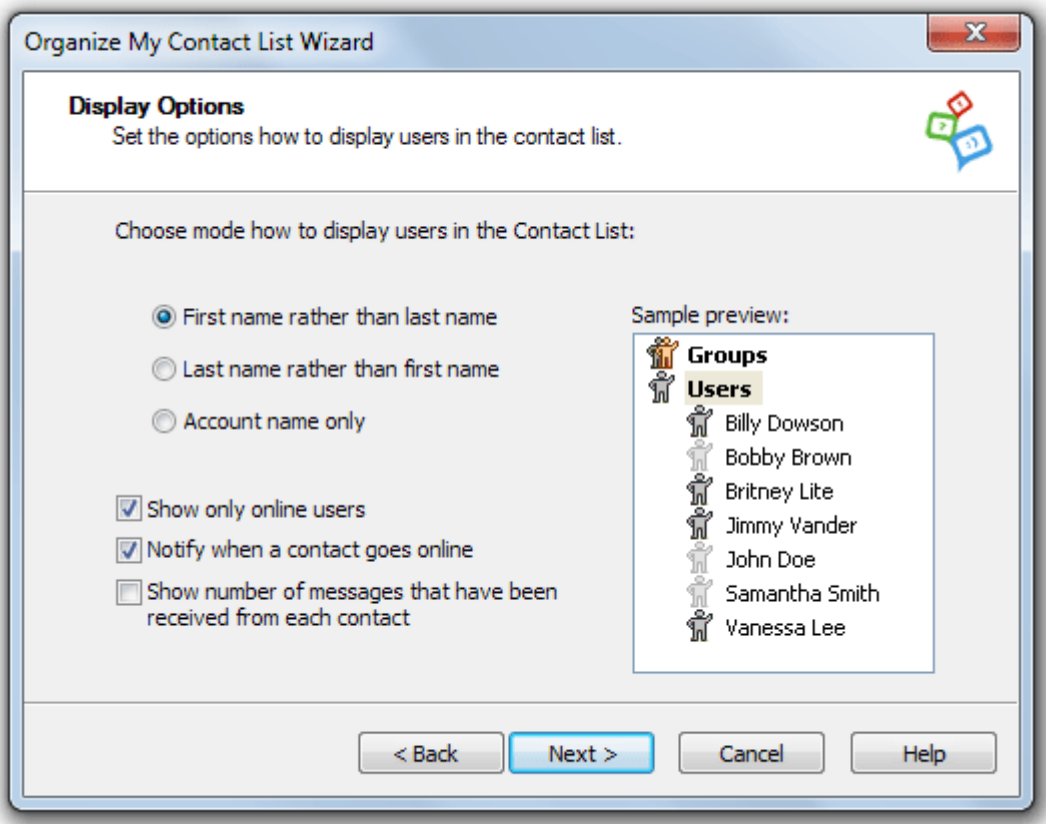

*Set up a mode how to display your contacts*

Here you can set up a mode how to display your Contact List in the messenger. These options are applied to local settings only and not saved on IM server. You can display your contacts by the following ways:

"**First name rather than last name**" — User's last name follows after his first name, for example "*Mike Lee*"

- "**Last name rather than first name**" User's first name follows after his last name, and the names are delimited by comma, for example "*Lee, Mike*"
- "**Account name only**" Display only user IM account name.

"**Show only online users**" option allows to display only those users in the contacts who currently available to communicate (online).

"**Notify when a contact goes online**" option shows balloon tooltip with user name in the system tray area when the user from your contacts is available online.

"**Show number of messages that have been received from each contact**" checkbox shows a number of messages in brackets within a contact or group name that have been received by current online session.

Click **Next** to finish the wizard.

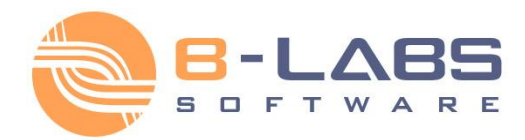

A list of users that available to you and can be added into your Contact List depends on your account permissions currently enabled on IM server. Bopup Messenger displays balloon tooltips in System Tray area to notify about events related to your contacts. The following messages available:

- **Your Contact List is not organized.** This message may be displayed on your first startup of the program and prompts to organize your contacts and run the **Organize My Contact List Wizard**.
- **Your Contact List has minor changes because some users were added or removed on IM server.** The message says that your personal Contact List on IM server was changed. You need to run the wizard to apply the changes.
- **Your Contact List should be reorganized due to major changes on IM server regarding your permissions.** Your visibility settings applied to your account on IM server were changed and your Contact List was resetted. You need to rebuild your contacts and run the wizard again.
- **New users available on IM server and might be added into your contacts.** News users available on IM server and you may add them into your contacts.

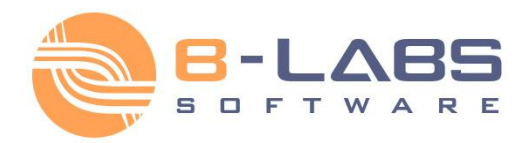

### <span id="page-26-0"></span>**2.3.1 User interface**

Main window of the messenger contains 2 tabs: **Today's Messages** and **My Contacts**, and allows you to view messages that were received by your current online session and access your contacts within assigned Messaging Groups.

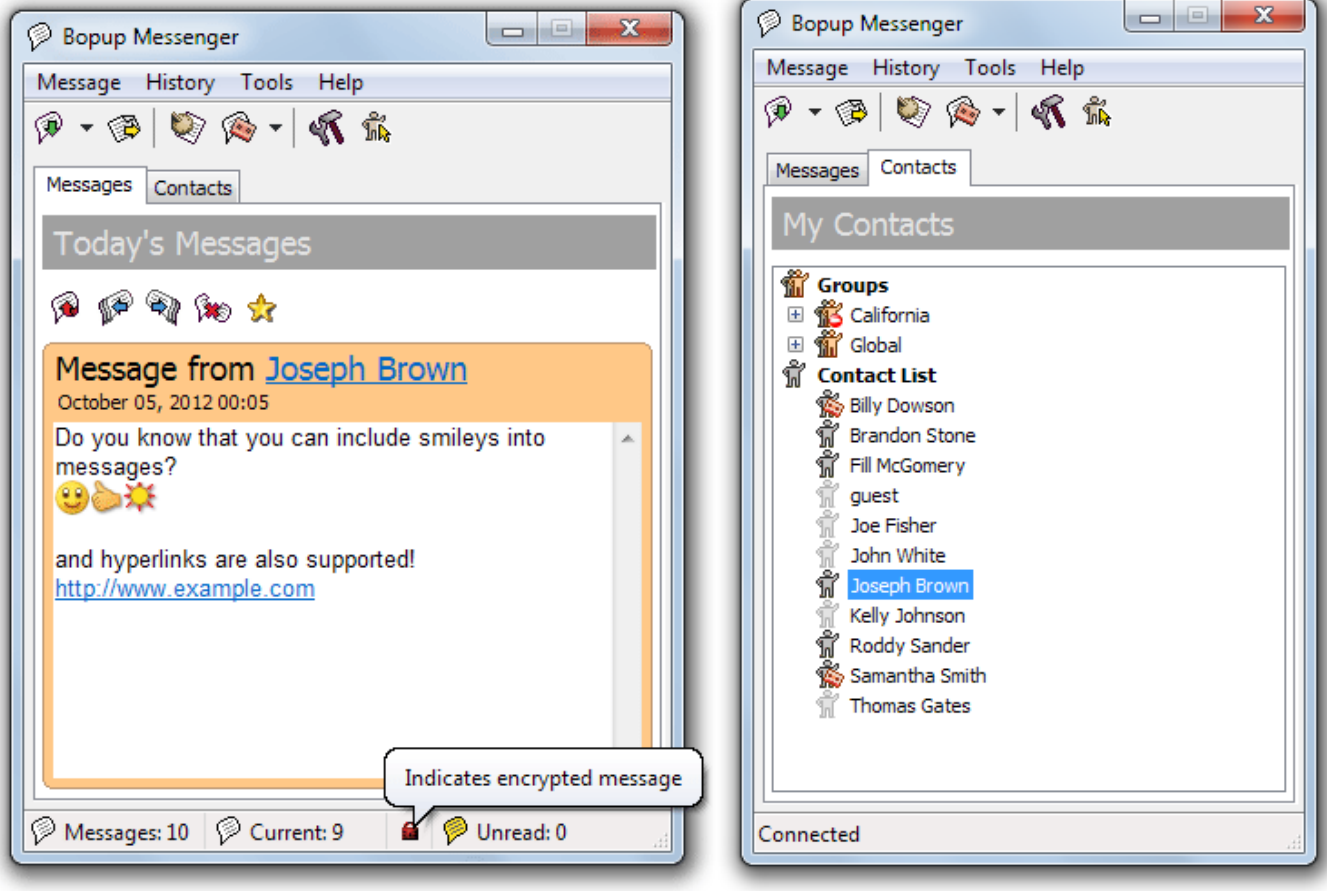

 *Today's Messages Tab My Contacts tab*

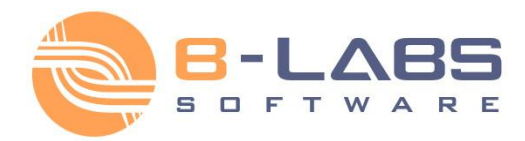

Each incoming message on the **Today's Messages** tab is highlighted with a different color based on a message type, i.e. *Personal*, *Group*, *News notification* from a server or *Urgent* message. It is an easy way to attract an attention and see what type of message is received.

### Message types

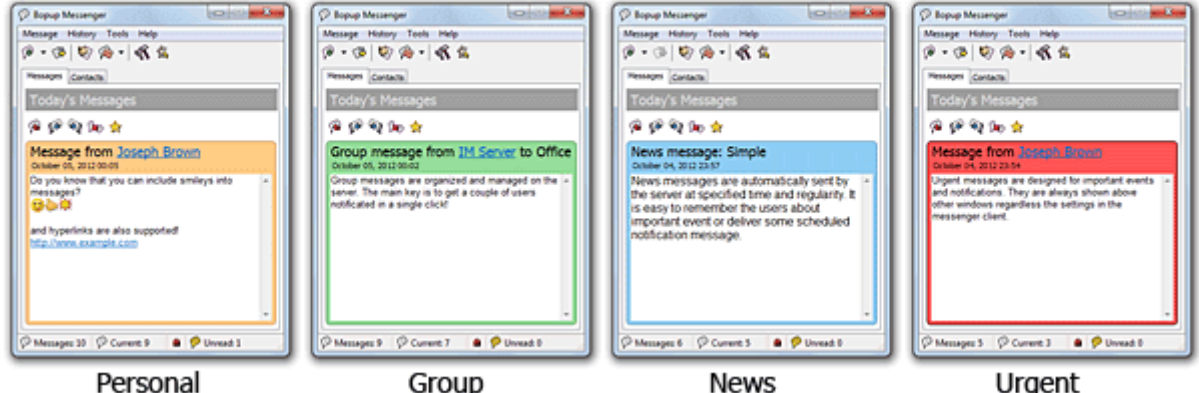

Urgent message indicates a priority of message, it can be Personal, Group and News message and is highlighted with red color. When urgent message is received Bopup Messenger automatically pops up and notifies user with a sound file even the appropriated settings disabled in the messenger by user.

The program toolbar contains the following functions you can quickly access.

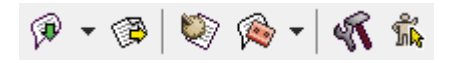

From the left to the right:

- **Open a new sending session** This opens a new sending message dialog box.
- **Transfer files** Opens a new File Transfer dialog box.
- **View Message and Transfer History** Displays message and files transfer archive that contains all sent and received data.
- **Switch to Away mode** This changes your presence status from/to Away mode. Click on down-arrow to paste and set an away message from your away messages list.
- **Open the program options** This opens Options dialog box to change the program settings.
- **Organize Contact List** This opens Organize My Contacts Wizard that lets you build your own contacts and set displaying options.

You can use keyboard shortcuts (hotkeys) for many of the tasks you perform in Bopup Messenger to help increase your efficiency.

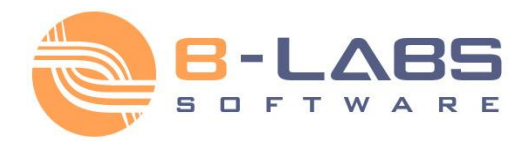

All users from your contacts on the **My Contacts** tab displayed with a presence status icon. The following presence statuses are available:

- $\mathbf{w}$  Assigned messaging group
- $\mathbb{Z}$  Assigned group with no permission to send messages and files (managed on IM server)
- $\tilde{\mathbb{N}}$  User is currently online
- $\frac{1}{100}$  User is currently in Away mode (Online)
- $\mathbb{\hat{N}}$  User is currently offline

Bopup Messenger displays a good visible icon in the System Tray area changes it's color and blinks when a new message comes  $\sqrt[p]{ }$ 

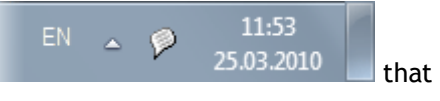

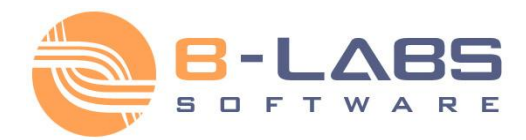

### <span id="page-29-0"></span>**2.3.2 Main menu**

#### **Message**

- "**New / Reply...**" Open a new sending dialog box or reply to incoming message.
- "**Forward...**" Forward incoming message displayed in your **Today's Messages** list.
- "**Move to previous**" Pass on to a previous message.
- "**Move to next**" Pass on to a next message.
- "**Mark as favorite**" Mark displayed message as a favorite message.
- "**Delete**" Delete a current message.
- "**Delete all**" Delete all received messages.
- "**Exit**" Close Bopup Messenger.

#### **History**

- "**Log history**" Switch on/off a logging of all incoming messages and file transfers.
- "**View...**" View Message and Transfer History.

#### **Tools**

- "**View user's details...**" Display account information on a sender of current incoming message.
- "**Read user's away message...**" Display away status text for account selected in your **My Contacts** list.
- "**Switch to Away mode...**" Switch Bopup Messenger to/from away mode.
- "**Transfer files...**" Send files, folders and documents to another user or messaging group.
- "**Open receiving folder...**" Browse the default directory with received files and documents.
- "**Connection Setup Wizard...**" Run the Connection Setup Wizard to specify a server name and enter to IM network.
- "**Organize Contact List...**" Run the Organize My Contact List Wizard build and save your personal contact list from a list of users available to you.
- "**My account...**" Change and specify details related to your IM account. Information you entered is available to other users.
- "**Options**" Change the program settings.

#### **Help**

- "**Contents**" Open Bopup Messenger help (This window).
- "**License Agreement**" Display End-User License Agreement (EULA).
- "**About Bopup Messenger**" Display version number and licensed details of the program.

You can use keyboard shortcuts (hotkeys) for many of the tasks that you perform in the Bopup Messenger to help increase your efficiency.

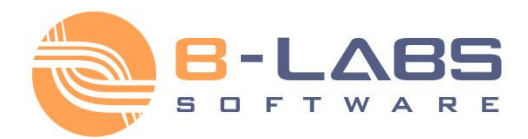

### <span id="page-30-0"></span>**2.3.3 Sending messages**

To open a new sending session dialog box switch to the **My Contacts** tab in the main window, then select

recipient from your contacts and click **New** button on the toolbar or use **Ctrl+S** hotkey. You can select multiple recipients by pressing and holding **Ctrl** key.

For more information on how to organize your personal Contact List see the Organize Contact List topic.

If the Today's Messages tab is active then you can use the same **Reply** button on the main toolbar or use **Enter** hotkey to reply to incoming message. You can also use Quick Answers to quickly and efficiently reply to incoming messages. To paste a quick answer, click on down-arrow near the right of **Reply** button on the toolbar, and select it from the drop-down menu.

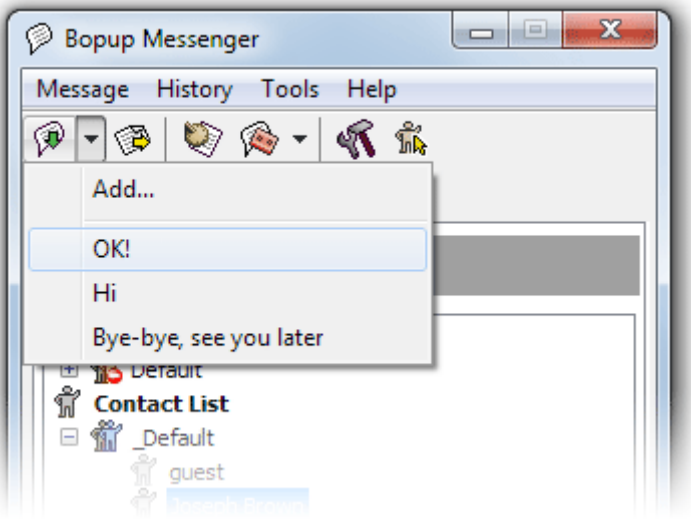

*Use Quick Answers on reply*

You can also forward text of incoming messages to others from the **Today's Messages** tab. Use **Forward** button on the message toolbar to open a new sending dialog with a copy of text you received.

By default, the sending dialog box shows you a message text field and conversation dialog. The conversation field includes all the sent and received messages and files to/from the selected recipient by your current online session.

You will be also able to see if your recipient types a message in his messenger client. Then "User is typing message..." event message will be shown below the conversation dialog. Please note that delivery of message typing events is controlled on the communication server and administrator may disable this feature.

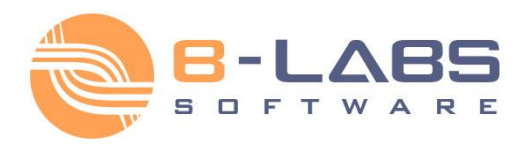

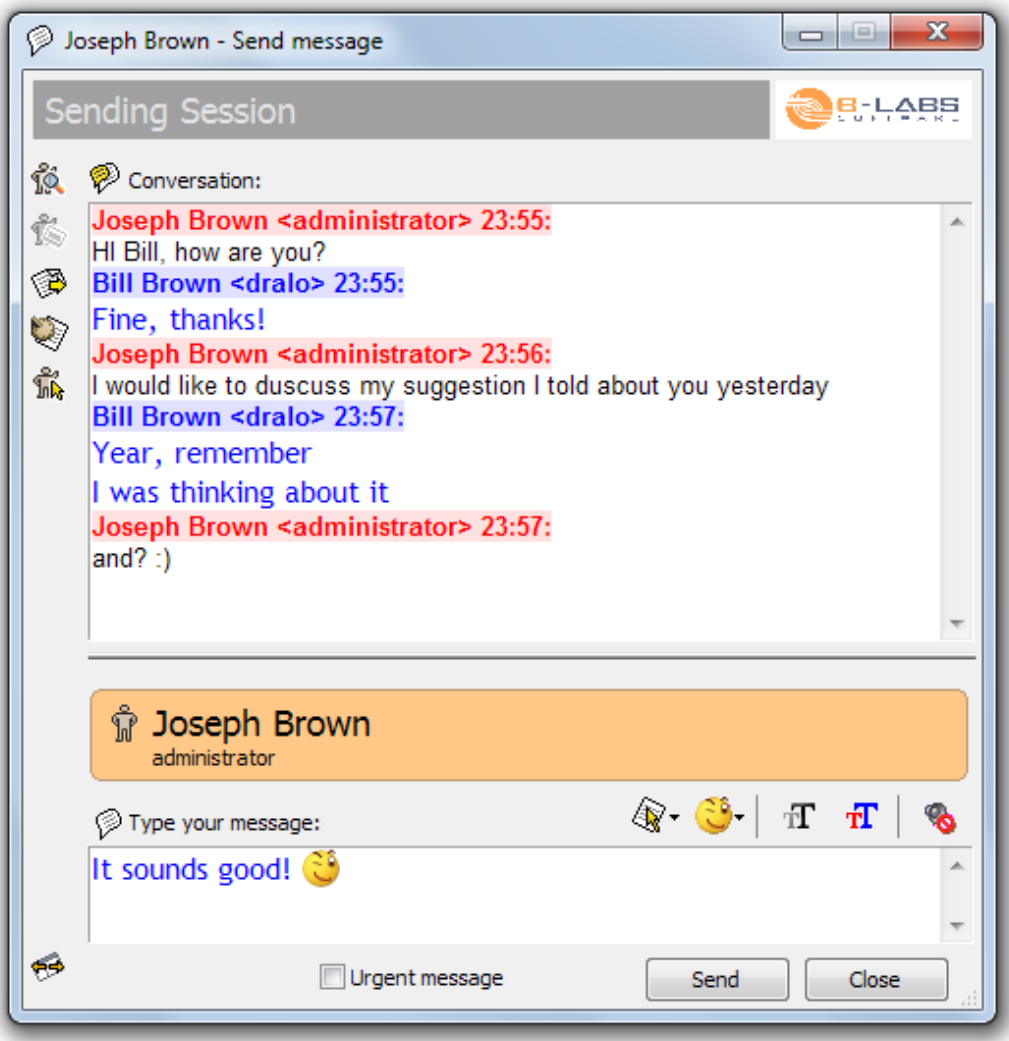

*Sending instant messages*

When your account type is set as *administrative* account type on the IM server, the "**Urgent message**" checkbox enables you to send urgent messages on groups and to other users. In that case you will also receive permission to send messages and files on all messaging groups available on the IM server.

It's a simple to send messages to offline users. Just select recipient from your contacts even he is displayed as not available, type your message and click **Send** button. Your message will be delivered and saved on IM server. Recipient will automatically receive the message when he goes online. When you send an offline message you see the following tip in the conversation dialog:

#### *"[Your message has been saved on the server as offline. Recipient will automatically receive your message when he goes online]"*

You can easily paste a Quick Answer to your message text, insert graphic emotions (smileys), format your text font and color that will be visible to your recipient. Use the toolbar above your message field in the sending dialog.

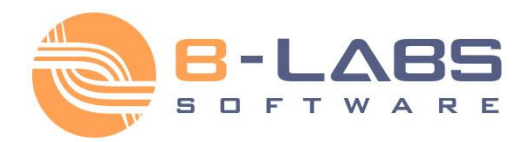

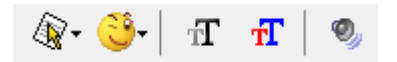

From the left to the right:

- **Paste a Quick Answer** This displays a drop-down menu and allows to paste a Quick Answer to your message text.
- **Insert emotion (smiley)** Displays graphic emotions list which can be inserted to your message text.
- **Text font** Formats a font of your text message which is visible to message recipient.
- **Text color**

Formats a font color of your text message which is visible to message recipient.

**Typing sound**

Turns off/on a typing sound when you type a message.

You can switch sending dialog box to extended mode and access your Contact List and assigned Messaging Groups. To switch the mode click **Switch view** button in the left lower corner of the dialog.

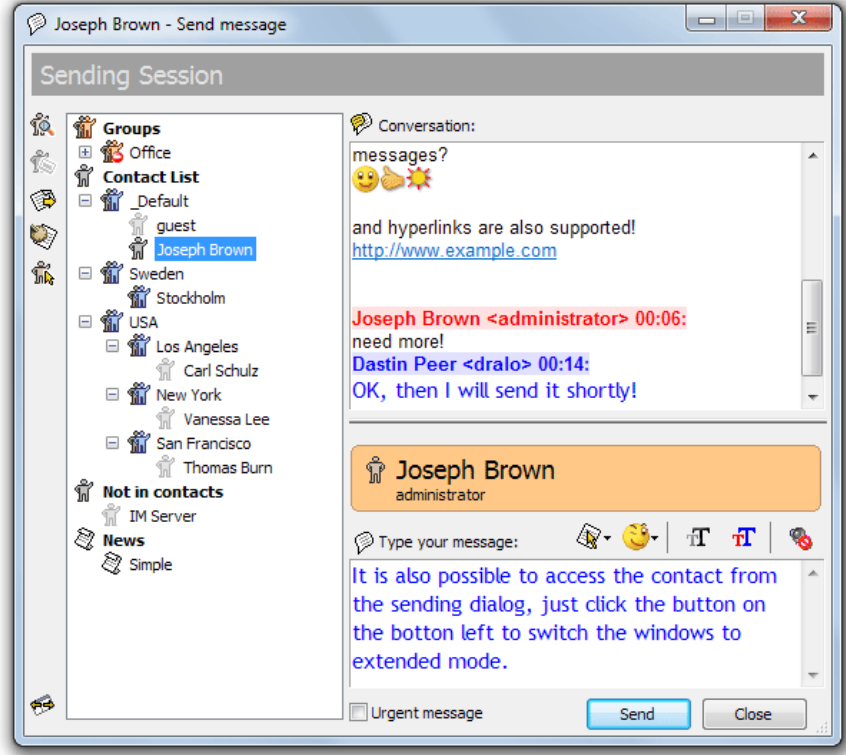

*Extended mode shows your contacts in sending dialog box*

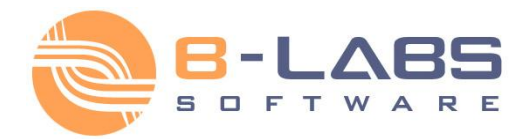

### <span id="page-33-0"></span>**2.3.4 Sending files**

To open a new File Transfer dialog box switch to the **My Contacts** tab in the main window, then select recipient

from your contacts and click **Transfer files** button on the toolbar or use **Ctrl+T** hotkey. You can select multiple recipients by pressing and holding **Ctrl** key.

For more information on how to organize your personal Contact List see the Organize Contact List topic.

You can also send files and documents to a sender of incoming message from the **Today's Messages** tab in the main window. It is easy to initiate a file transfer by dropping files and folders to Bopup Messenger window.

Please note that an ability to send files is configured and managed on the IM server, so if the server's options restrict file transfers you will not be able to send files to other users and on messaging groups.

In the File Transfer dialog box click **Browse...** button to select files you want to send to selected recipients. You can simply drag-n-drop documents and folders to the transfer dialog box. Check the "**Close this dialog box when the transfer will be completed**" option to automatically close the transfer dialog box when the files will be delivered.

When your account type is set as *administrative* account type on the IM server, the **Advanced...** button is available to you that opens the Set advanced options dialog box to set up transfer flags.

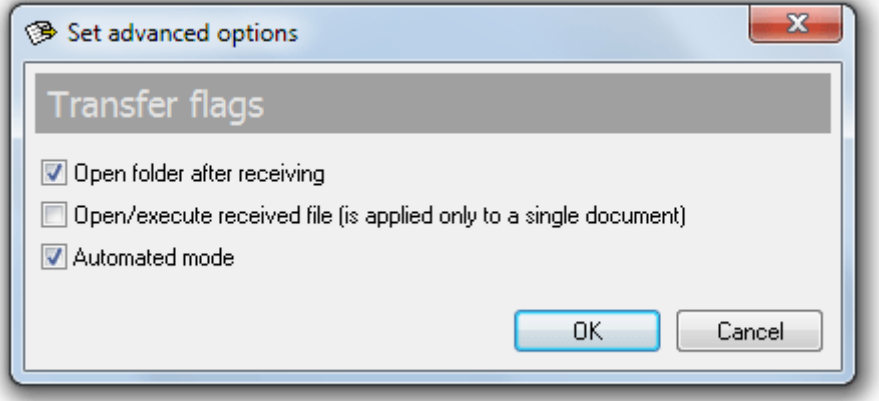

*Set up transfer flags*

You can set up the following flags for the transfer:

- "**Open folder after receiving**" Use this option to automatically open a folder with transferred files on a recipient computer when the transfer will be completed.
- "**Open/execute received file (applies only to a single document)**" If this checkbox is used then the file will be automatically executed or opened by appropriate application on a recipient computer. Please note if you transfer multiple files and folders this option is ignored.
- "**Automated mode**" Using this option will automatically initiate the transfer process in a recipient messenger with no options to accept or decline available to a recipient.

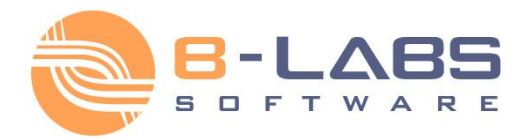

Click **Send** button to initiate the transfer.

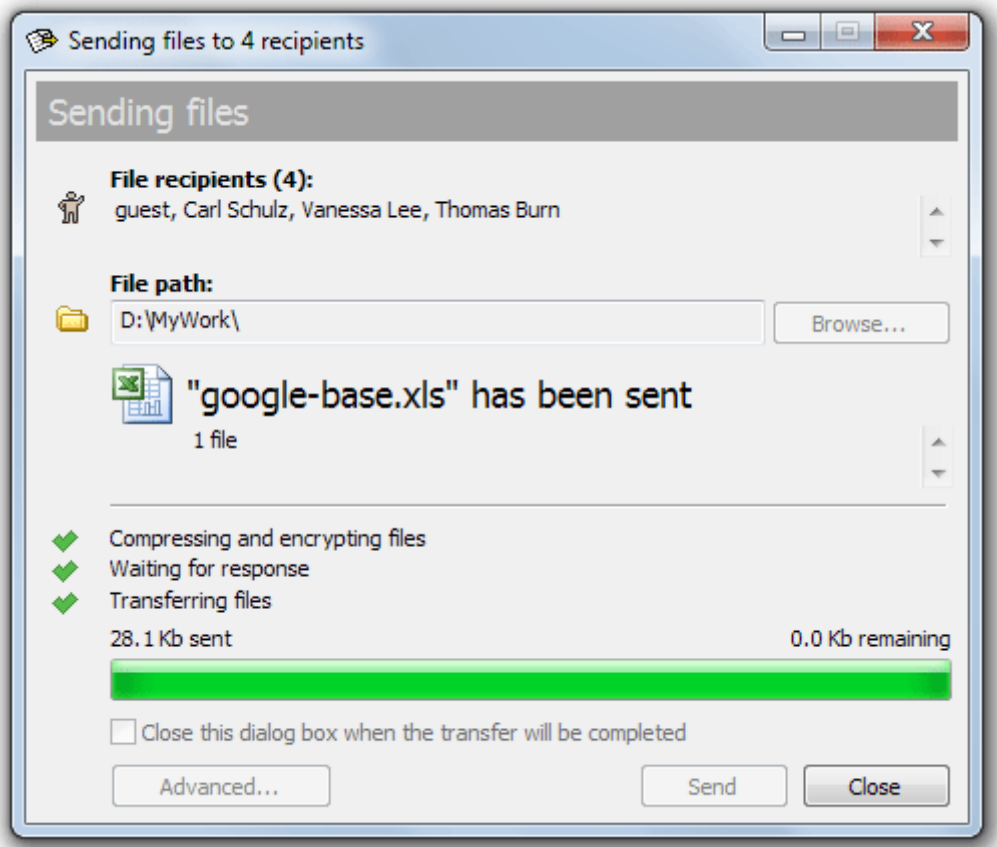

*Sending files and folders*

You can also deliver files and documents to offline users if the IM server's options configured for this. The server asks you to save the data as offline when some or all from your recipients are currently not available on the IM network.

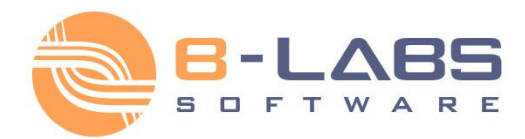

### <span id="page-35-0"></span>**2.3.5 Receiving messages**

All received messages are automatically displayed on the **Today's Messages** tab in the the main window of the program. Incoming message is highlighted with a different color that based on a message type.

To view received message, click **Messages** tab in the main window. The tab provides it's own toolbar to navigate between messages:

### 16<sup>0</sup> W 10 10

From the left to the right:

**Forward current message**

Forward currently displayed message to others. This opens a new sending message dialog box with a text of message you received. You will have only to select one or several recipients to forward the message to.

- **Pass on to previous message** This displays a previous message you received
- **Pass on to next message** This displays a next message you received
- **Delete current message** This deletes currently displayed message from messages list.
- **Mark message as a favorite** Mark current message as a favorite message or removes the message from favorite messages list.

You can use keyboard shortcuts (hotkeys) for many of the tasks you perform in Bopup Messenger to help increase your efficiency.

To pass on to previous or next messages you can use **Previous** and **Next** buttons on the toolbar or use

**Ctrl+P** and **Ctrl+N** hotkeys. Use **Delete** button or the same key on the keyboard to delete message. In order to delete all messages you received press **Shift**+**Delete** keys.

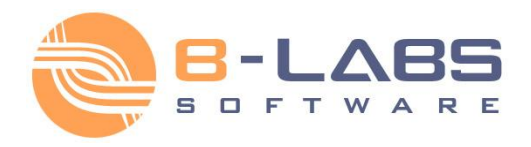

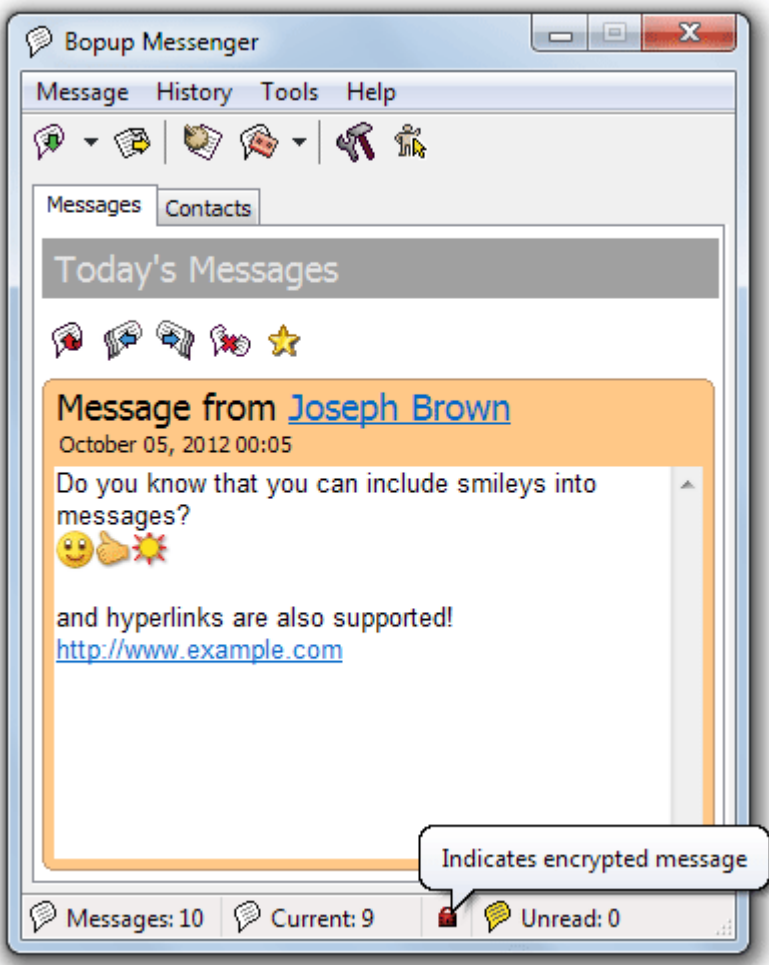

*How incoming message is displayed*

A number of received messages  $\mathcal{P}$ , index of current message  $\mathcal{P}$  and number of the new (unread)  $\mathcal{P}$  messages are displayed in the status bar of the main window. Bopup Messenger blinks P icon in System Tray when a new message comes. You can also set up a sound file on receiving.

#### **Offline messages**

When you receive an offline message, i.e. a message that sent to you when you were offline and not availble on IM network, it is displayed with the following prefix:

"*[This message was stored and forwarded to you by Bopup Communication Server. The message was actually sent on Month Day, Year HH:MM]*"

where the Month Day, Year HH:MM is a date and time when the message was sent.

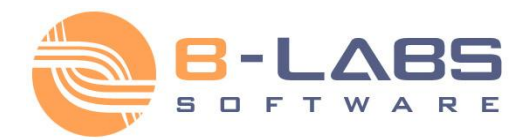

### <span id="page-37-0"></span>**2.3.6 Receiving files**

When you get a file transfer request the messenger automatically opens and displays the Receiving files dialog box. It contains a sender name, list and size of delivered files.

The file transfer can be the following types:

- A **Personal File Transfer** that is initiated by other user
- A **Group File Transfer** that is initiated by user to a messaging group that you are a part of
- A **File Distribution** from the IM server that includes files and documents assigned to you by administrator

Click **Change...** button to change the folder where you want to save the received files. By defaut, Bopup Messenger stores all received transfers in your current "**My Documents\Bopup Messenger** " folder by creating a new sub-folder in the *YYYY-mm-dd* format where the YYYY-mm-dd is a date of transfer.

Click **Accept** to receive the data or **Decline** to abort the file transfer.

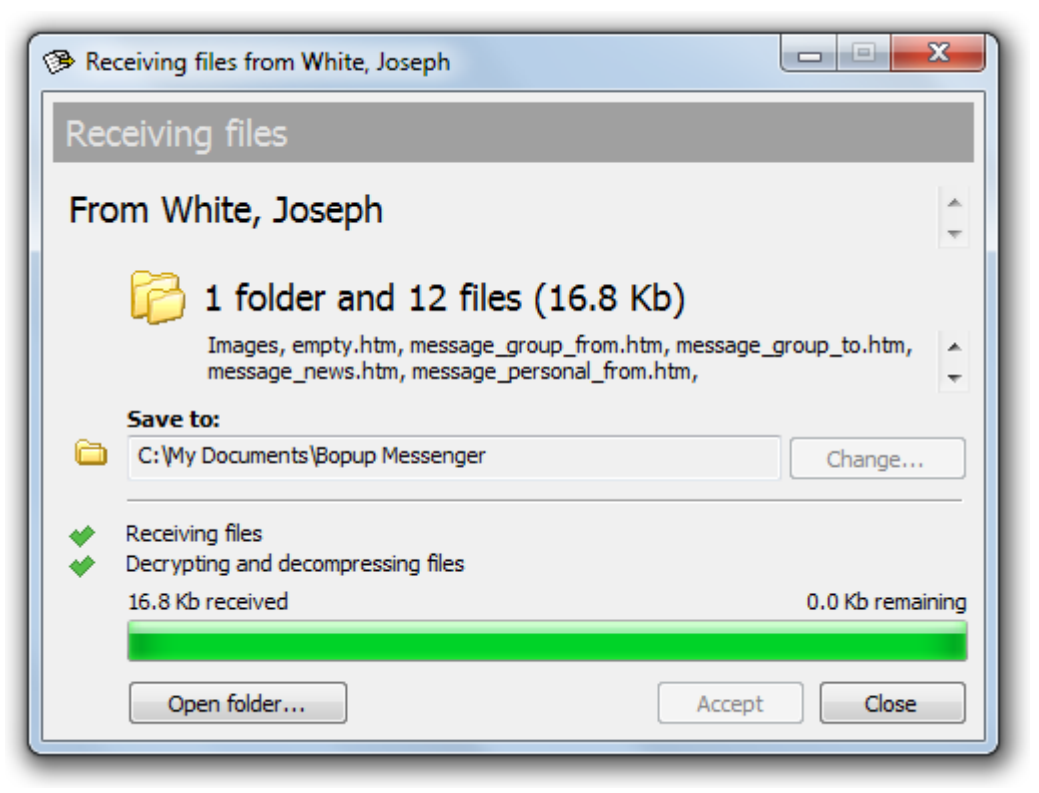

*Receiving multiple files and folders*

Click **Open folder...** button when the transfer is completed to open the folder that contains received files and documents.

Please note that a file transfer can be sent with a set of advanced flags that may give you no options to decline the transfer, and/or automatically open/execute a received document after it's delivering. That file transfers can be a File Distribution transfers from the IM server and transfers that are sent by users that have *administrative* account type on the communication server.

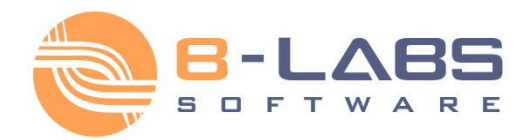

### <span id="page-38-0"></span>**2.3.7 Favorite messages**

You can mark incoming message as a favorite message that means that the message will be automatically displayed on the **Today's Messages** tab every next time when you start the messenger. This is useful when you want to do not forget on important messages and notifications that you received.

To mark received message as a favorite switch to the **Today's Messages** tab in the main window, then click the

4, **Favorite** button on the toolbar or select "**Message\Mark as favorite**" from the main menu.

To remove message from your favorites list, deselect the same menu item or press again **Favorite** button on the toolbar.

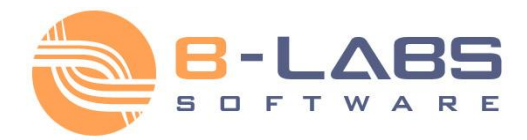

### <span id="page-39-0"></span>**2.3.8 Away mode**

This function allows you to set up your own presence status that is visible to other users. It's a simple use the Away mode if you are currently away at the office or your workplace.

To switch to the Away mode click **Switch to Away mode** button on the toolbar or use **Ctrl+W** hotkey. Click on the down-arrow near the button to choose Away message from your list.

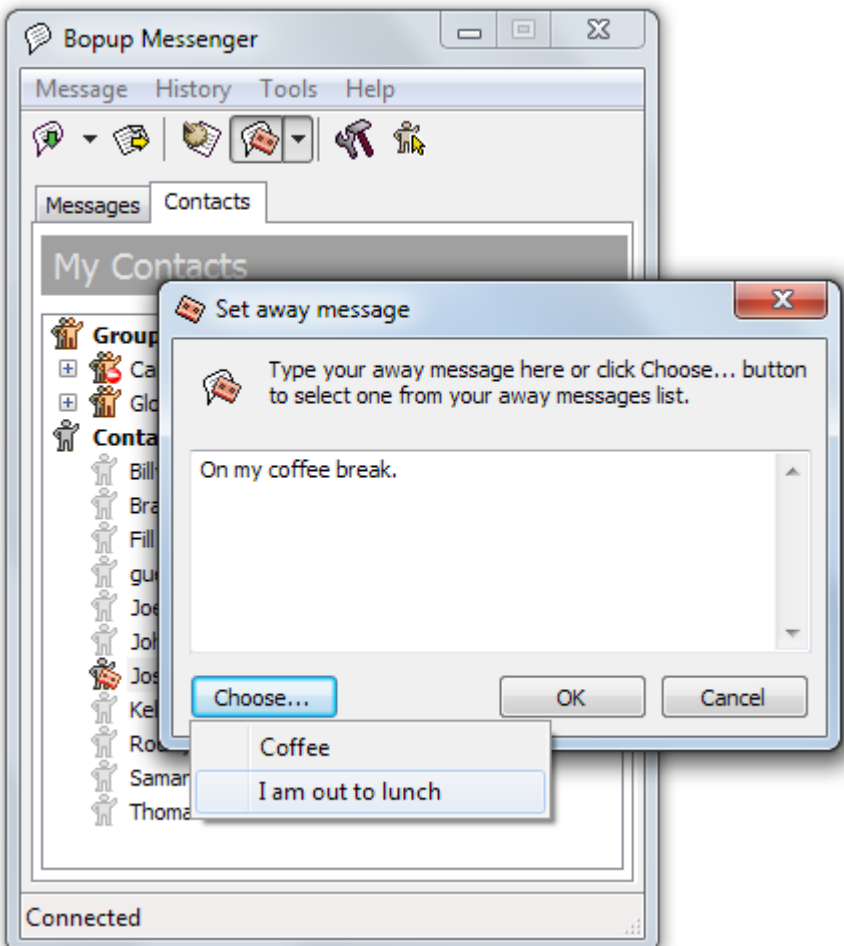

*Choose an existing away message*

When you switch to the Away mode Bopup Messenger changes it's icon in system tray area

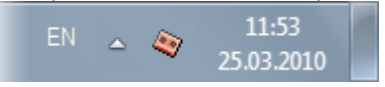

Your away text message is visible to other users on IM network. To exit from the mode, click again the same button on the toolbar.

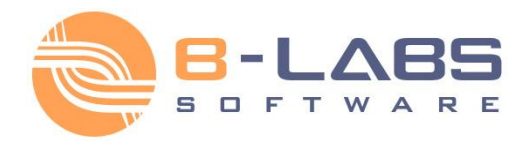

### <span id="page-40-0"></span>**2.3.9 Message and Transfer History**

Message and Transfer History is a log of all messages and files that sent and received by you.

To open Message and Transfer History dialog box click the **Message and Transfer History** button on the toolbar or use **Ctrl+H** hotkey.

| Message History                                                                                                    |                                                                                                    |       |
|----------------------------------------------------------------------------------------------------|----------------------------------------------------------------------------------------------------|-------|
| Browse message archive                                                                                                    |                                                                                                    |       |
| From\To:<br>All<br>Show all messages                                                                                                    | After:<br>Before:<br>Direction:<br>25 апреля 2007 г. V<br>26 марта 2007 г. У<br>Conversation<br>v<br>Message list:                                                                                                    |       |
| By Group<br>CEO & Chief<br>Wrtual-Group<br>By News<br>R Autumn is coming<br>වි? Server restart<br>Spring is coming                                | To<br>From<br>Message text<br>Date / Time<br>Priority<br>ŵ<br>CEO & Chief<br>This is messages to the group. W<br>2007/04/18 09:39<br>me<br>CEO & Chief<br>This is messages to the group. W<br>2007/04/18 09:39 me<br>me<br>CEO & Chief<br>Ok, here is another text to displa<br>2007/04/18 09:40<br>me<br>CEO & Chief<br>Ok, here is another text to displa<br>2007/04/18 09:40 me<br>me<br>At the same time we have anothe<br>2007/04/18 09:40<br>Stone, Billy<br>me<br>Brown, Bobby<br>What is wrong?[Your message ha<br>2007/04/18 09:45<br>me<br>Stone, Brandon message for admin(Your message<br>2007/04/18 09:45<br>Я<br>me<br>Lite, Britney<br>message for the pretty girl[Your<br>2007/04/18 09:45<br>me<br>ů<br>Vander, Jimmy<br>Jmmy [Your message has been s<br>2007/04/18 09:46<br>me | Group |
| The First News<br>By User<br>S Brown, Bobby<br>S Dow, John<br>If Like, Britney<br>Stone, Tonny<br>Stone, Billy<br>Stone, Brandon<br>Wander, Jimmy | Ë<br>CEO & Chief<br>one more time!<br>2007/04/18 10:58<br>me<br>CEO & Chief<br>one more time!<br>2007/04/18 10:58 me<br>me<br>ű<br>CEO & Chief<br>This is first message on group.<br>2007/04/18 11:27<br>me<br>CEO & Chief<br>The second message. The previo<br>2007/04/18 11:28<br>me<br>CEO & Chief<br>The second message. The previo<br>2007/04/18 11:28 me<br>me<br>Message preview:                                                                                                    |       |
|                                                                                                    | <sup>®</sup> Outgoing personal message<br>To<br>Brown, Bobby (brown.b)<br>April 18, 2007 09:45, Wednesday<br>Message text                                                                                                    |       |
|                                                                                                    | What is wrong?<br>[Your message has been saved on the server as offline. Recipient will automatically<br>receive your message when he goes online]                                                                                                    |       |
| Press and hold Ctrl key to select multiple items from the lists.                                                                                  | Print<br>Preview                                                                                                    | Close |

*Browse messages and transfers archive*

You can browse an archive and select messages and file transfers by user, group, and news, specify which type of data to display. Press and hold **Ctrl** key to select multiple items from the lists.

#### **Available options**

- **Save as...** Save currently selected messages and files to a text file.
- **Preview...** Print preview of currently selected messages and transfers displayed in the Preview view.
- **Print...** Print currently selected data.

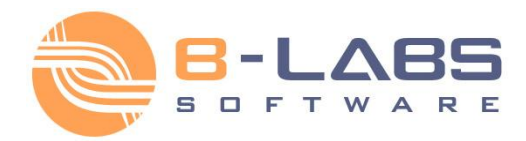

### <span id="page-41-0"></span>**2.3.10 View user's details**

You may view user account information on other users on IM network. Account information is associated with user IM account and stored on IM server. You can modify your own information from the "**Tools\My account...**" menu. For more information on how to create and modify IM account information see the Create IM account topic.

User account information displays user's first and last names, department, title, contact phone and e-mail. That information is imported from Active Directory (LDAP) catalog when IM accounts on the server created via **Active Directory Import Wizard** (server-side software).

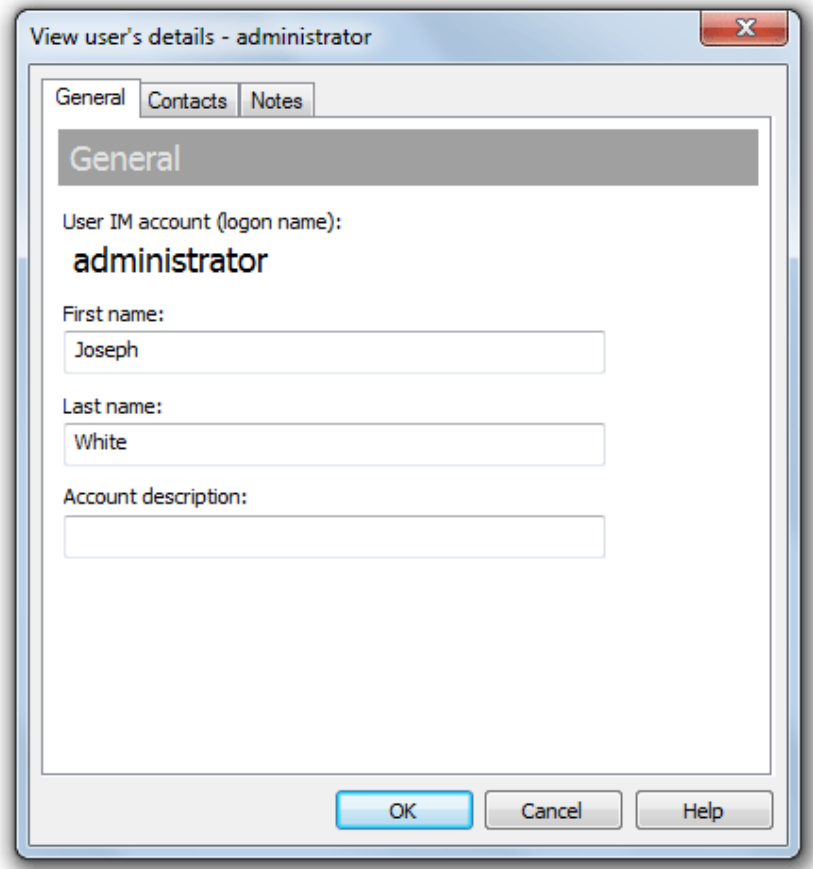

You can quickly view account information on user from the main winow by the following ways:

#### **Today's Messages** tab

- Press **F3** hotkey or select "**Tools\View user's details...**" menu
- Click on the user link and select "**View user's details...**" from the pop up menu

#### **My Contacts** tab

- Select user from your contacts and press **F3** hotkey
- Right-click on user from your contacts and select "**View user's details…**" from the pop-up menu

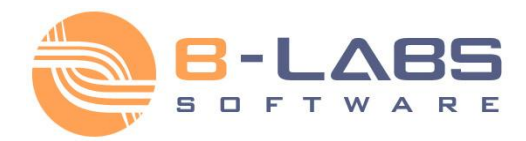

# <span id="page-42-0"></span>**2.3.11 Hotkeys**

You can use keyboard shortcuts for many of the tasks that you perform in the Bopup Messenger to help increase your efficiency.

### **Main window:**

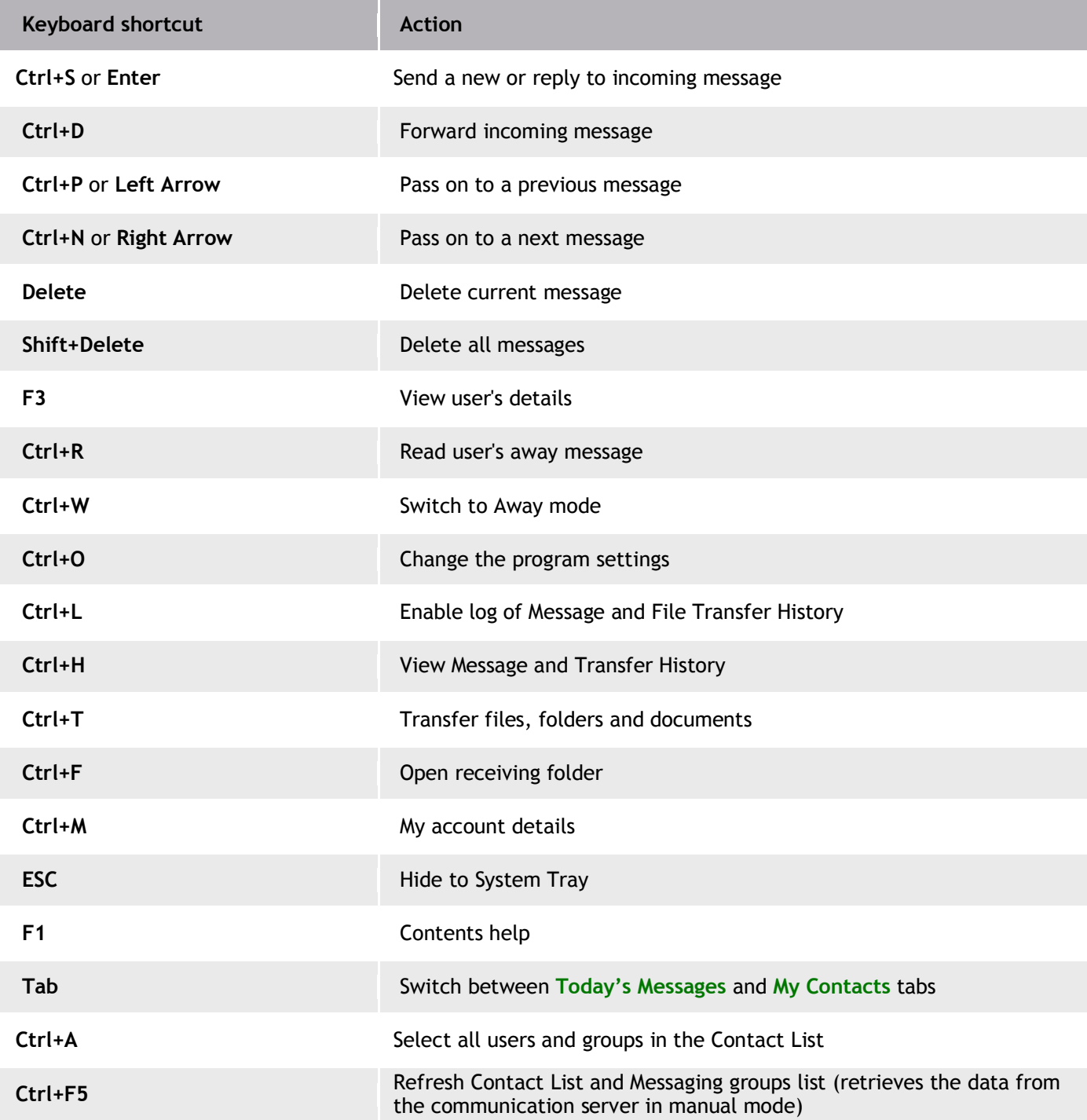

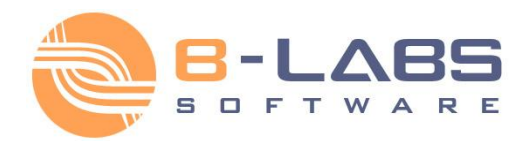

### **Sending dialog box:**

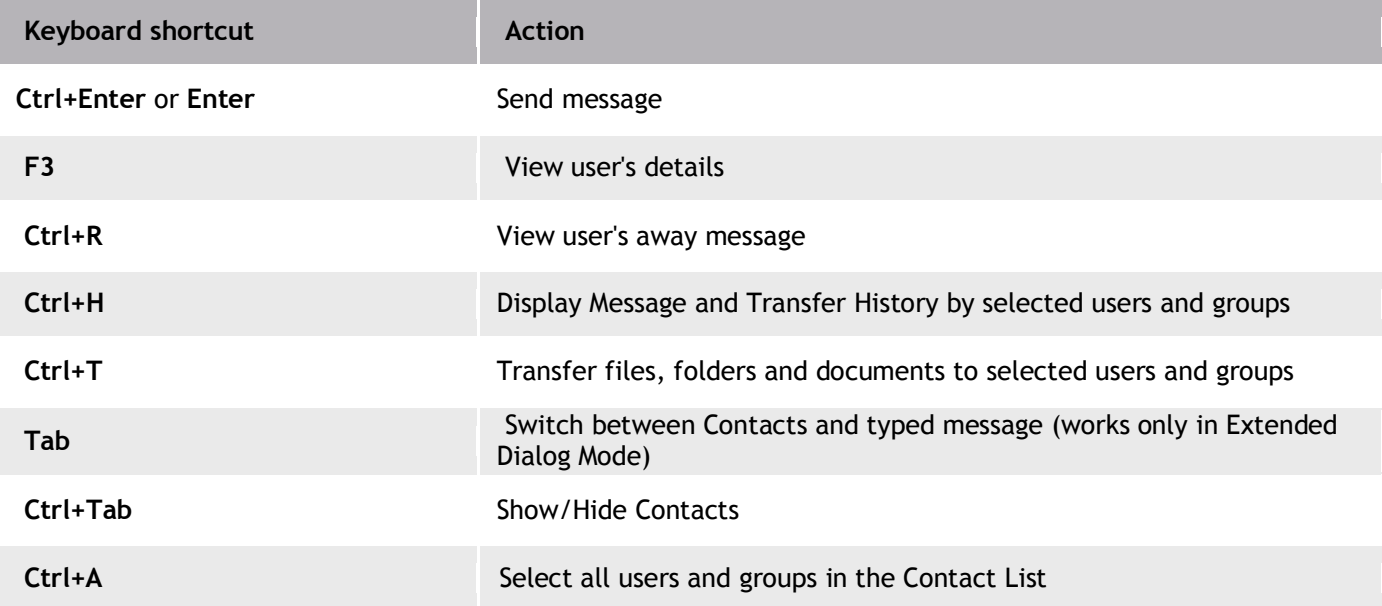

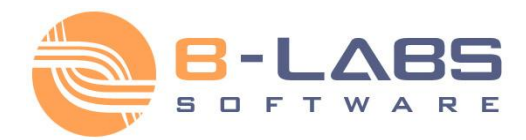

### <span id="page-44-0"></span>**2.4.1 General settings**

The **General** tab of the options of Bopup Messenger contains the following common settings of the program.

To open the options dialog box click **Options** button on the toolbar or use **Ctrl+O** hotkey.

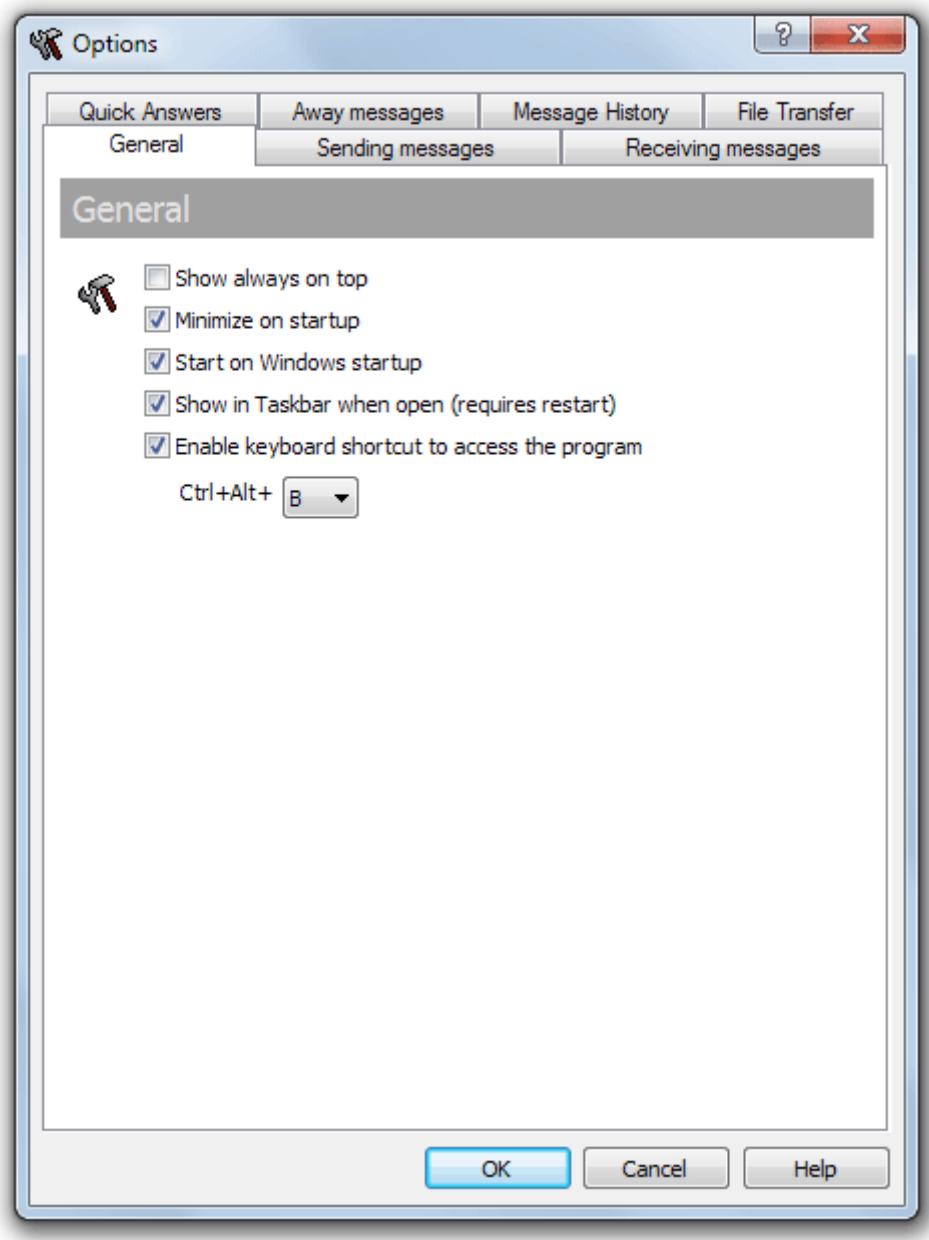

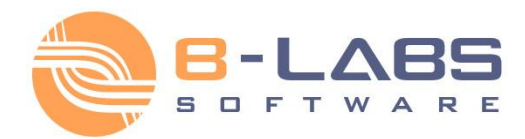

#### **Available settings**

- "**Show always on top**" Show all windows of the program above other windows on Desktop.
- "**Minimize on startup**" Hide the program on startup and display it's icon in System Tray.
- "**Start on Windows startup**" Automatically run the program on Windows startup.
- "**Show in Taskbar when open**" Add the messenger to Taskbar when it is open (shown) on desktop. In that case a minimize button is also added to messenger's window title bar. This option is applied on the next start of the application.
- "**Enable keyboard shortcut to access the program**" This option enables selected keyboard shortcut, that is used to restore the program from System Tray.

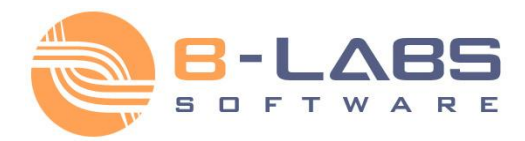

## <span id="page-46-0"></span>**2.4.2 Sending messages settings**

The **Sending messages** tab of the options window of the options window contains settings related to sending messages.

To open the options dialog box click **Options** button on the toolbar or use **Ctrl+O** hotkey.

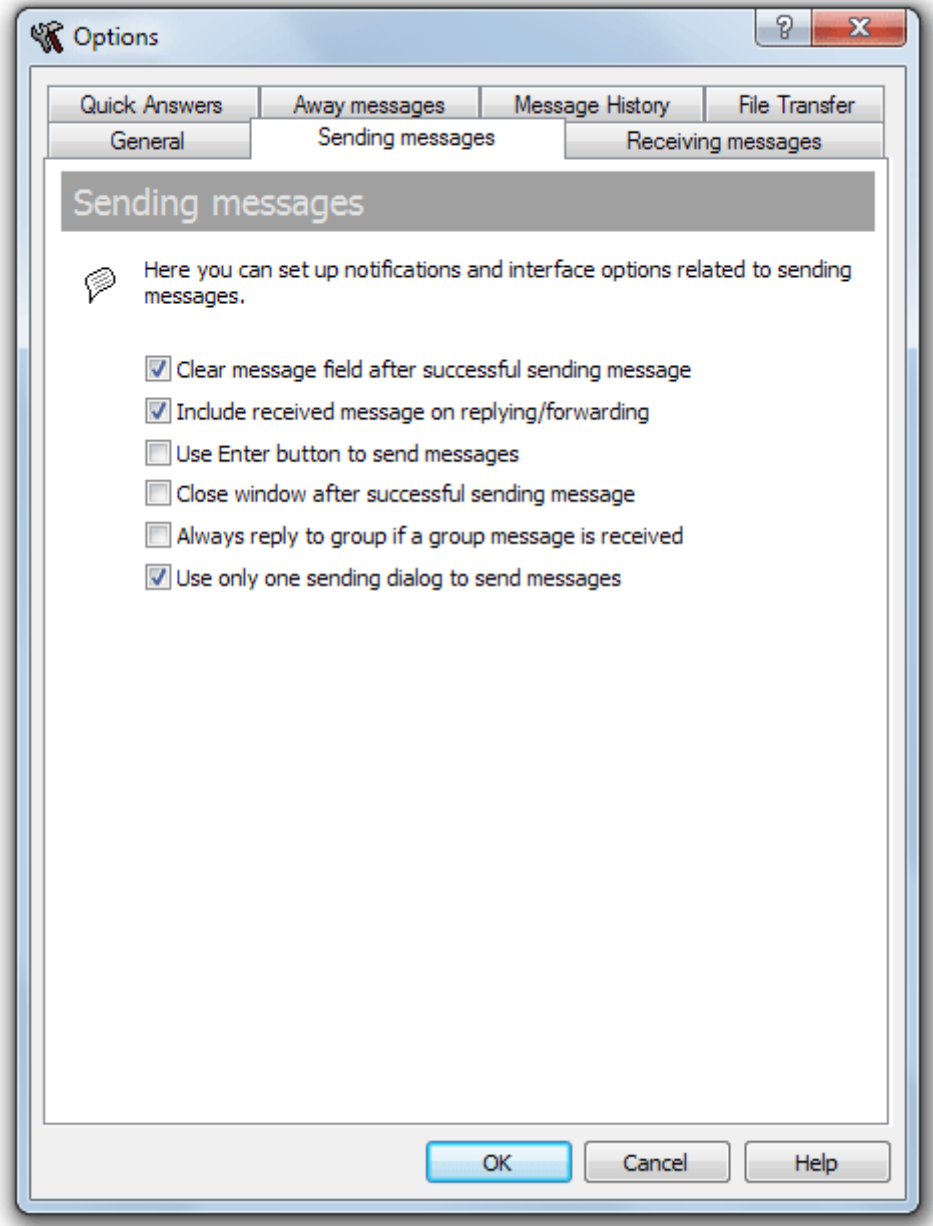

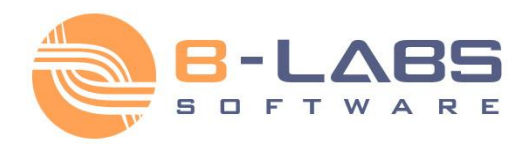

- **"Clear message field after successful sending message"**  You do not need to delete a text of message in the sending dialog after you have just sent it.
- **"Include received message on replying/forwarding"**  Received message is included to a reply message with ">" symbol at the beginning of new lines like email messages.
- **"Use Enter button to send messages"**  Use return key to send instant messages. By default, Ctrl+Enter combination is used.
- **"Close window after successful sending message"**  Automatically close the sending dialog after the message has been successfully delivered or saved on the IM server.
- **"Always reply to group if a group message is received**" This option allows you to answer on the group, not to the sender that sent the message to messaging group. By default, the reply option sends a personal message to the sender of group message. With this option you can easy and quickly start a chat session within the whole group.
- **"Use only one sending dialog to send messages"**  Use this check box to allow only single sending dialog box in the messenger instead of multiple opened sending sessions at the same time. When user tries to open a new sending session then currently opened sending dialog box will be switched to selected recipient(s).

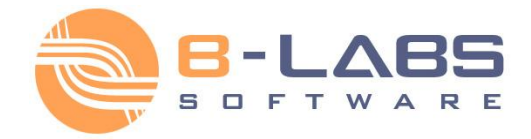

### <span id="page-48-0"></span>**2.4.3 Receiving messages settings**

The **Receiving messages** tab of the options window contains settings related to reception of instant messages. It contains two different sections for receiving personal instant messages sent privately and directly to the user and for receiving group and news messages.

To open the options dialog box click **Options** button on the toolbar or use **Ctrl+O** hotkey.

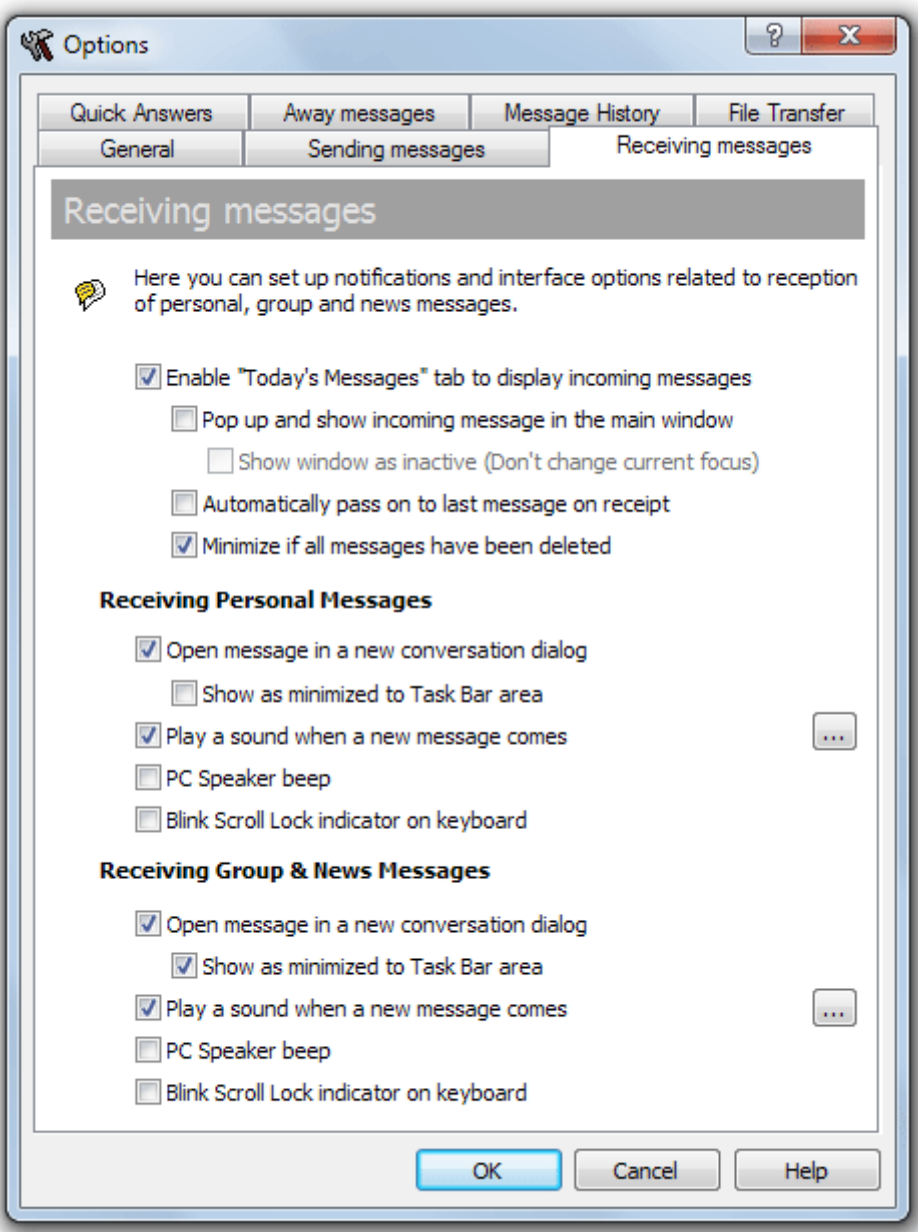

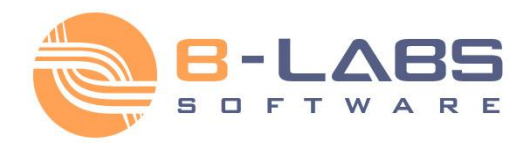

#### **Common settings**

- "**Enable "Today's Messages" tab to display incoming messages**" This option activates the Today's Messages screen in the main window of the messenger. That pane contains all received messages by user's current session in order of receipt date.
- "**Pop up and show incoming message in the main window**" Automatically restore the program on reception and show incoming message on the Today's Messages tab.
- "**Show window as inactive (Don't change current focus)**" This option lets show Bopup Messenger in inactive state when it's main window automatically appears. It will be useful if a user wants to view incoming messages and save the focus on the window with which he is currently working.
- "**Automatically pass on to last message on receipt**" Automatically pass on to the message when it is received. This option is a very handy combined with the "**Pop up and show incoming message in the main window**" setting.
- "**Minimize if all messages have been deleted**" Hide to System Tray area if a last or all messages have been deleted.

#### **Receiving Personal Messages**

- "**Open message in a new conversation dialog**" Open a new sending session dialog box with current sender as a recipient when a personal message comes.
- "**Show as minimized to Task Bar area**" A newly opened sending dialog will be initially minimized to Task Bar area and will flash with it's title if a new personal message is received.
- "**Play a sound when a new message comes**" By default, Bopup Messenger plays the "incoming.wav" located in the program's installation folder. But you may set up any other audio file. Click **...** button, then go to the **Sounds** tab and select "*Bopup Messenger\Incoming message*" from the list.
- "**PC Speaker beep**" Beep with PC speaker (if present) on a reception of personal messages.
- "**Blink Scroll Lock indicator on keyboard**" Blink with Scroll Lock indicator on your keyboard on a reception of personal messages.

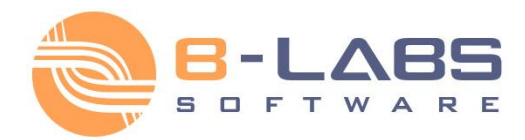

#### **Receiving Group & News Messages**

- "**Open message in a new conversation dialog**" Open a new sending session dialog box with current sender as a recipient when a group or news message comes.
- "**Show as minimized to Task Bar area**" A newly opened sending dialog will be initially minimized to Task Bar area and will flash with it's title if a new group or news message is received.
- "**Play a sound when a new message comes**" By default, Bopup Messenger plays the "incoming.wav" located in the program's installation folder. But you may set up any other audio file. Click **...** button, then go to the **Sounds** tab and select "*Bopup Messenger\Incoming group / news message*" from the list.
- "**PC Speaker beep**" Beep with PC speaker (if present) on a reception of group or news messages.
- "**Blink Scroll Lock indicator on keyboard**" Blink with Scroll Lock indicator on your keyboard on a reception of group or news messages.

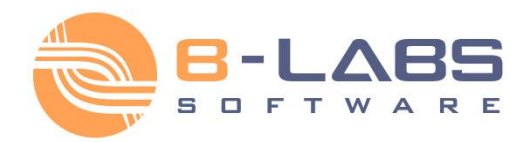

### <span id="page-51-0"></span>**2.4.4 Quick Answers settings**

The list on the **Quick Answers** tab includes phrases that frequently used as answers to incoming messages. This function saves you from typing the same answer each time and allows to choose it from the popup menu near the

P **Reply** button on the toolbar.

To open the options dialog box click **Options** button on the toolbar or use **Ctrl+O** hotkey.

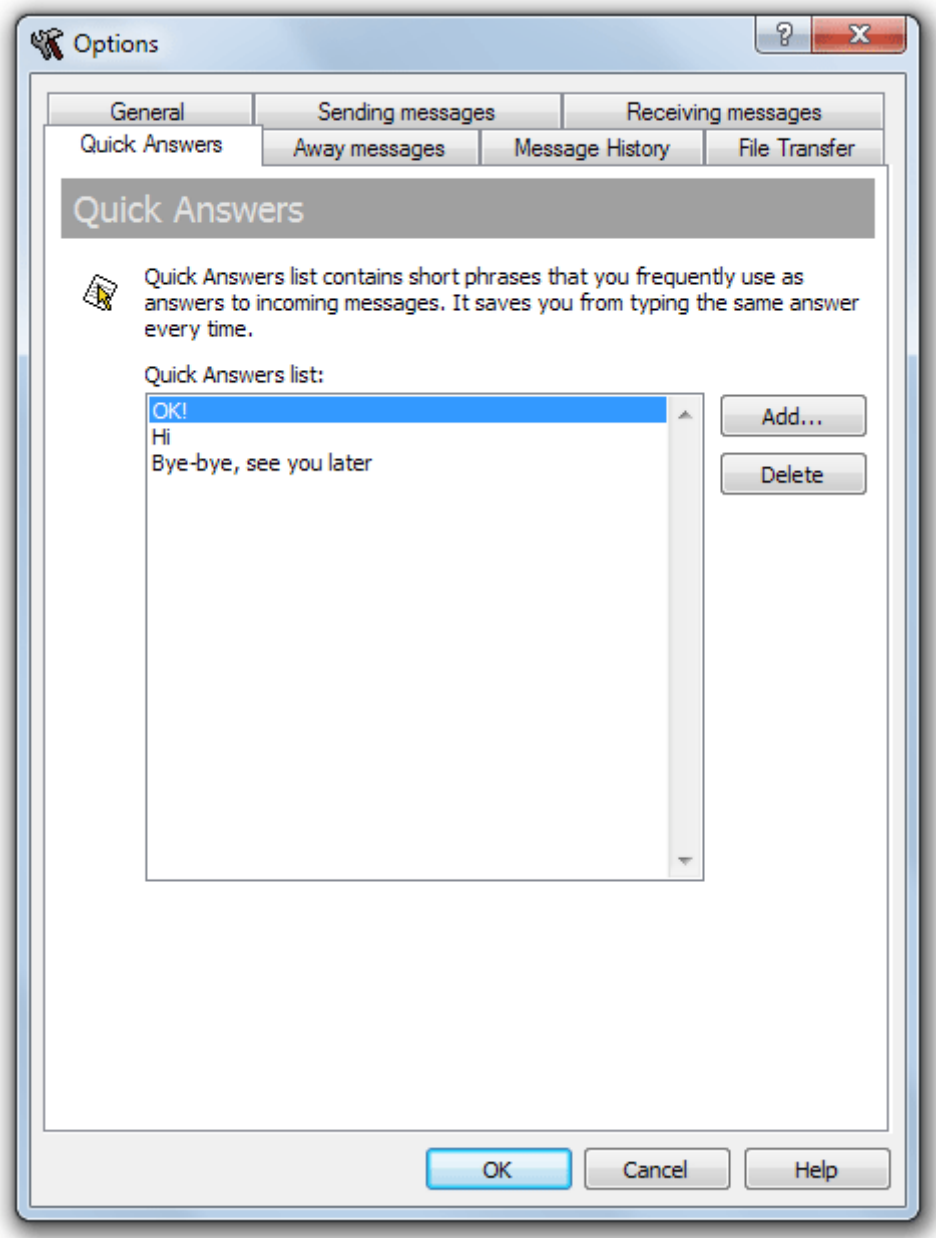

You can paste a quick answer from the sending dialog box, just click **Paste Quick Answer** button on the sending toolbar above the message text field.

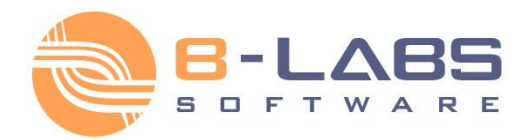

### <span id="page-52-0"></span>**2.4.5 Away messages settings**

The list on the **Away Messages** tab contains messages which are frequently used as away messages in the Away mode.

To open the options dialog box click **Options** button on the toolbar or use **Ctrl+O** hotkey.

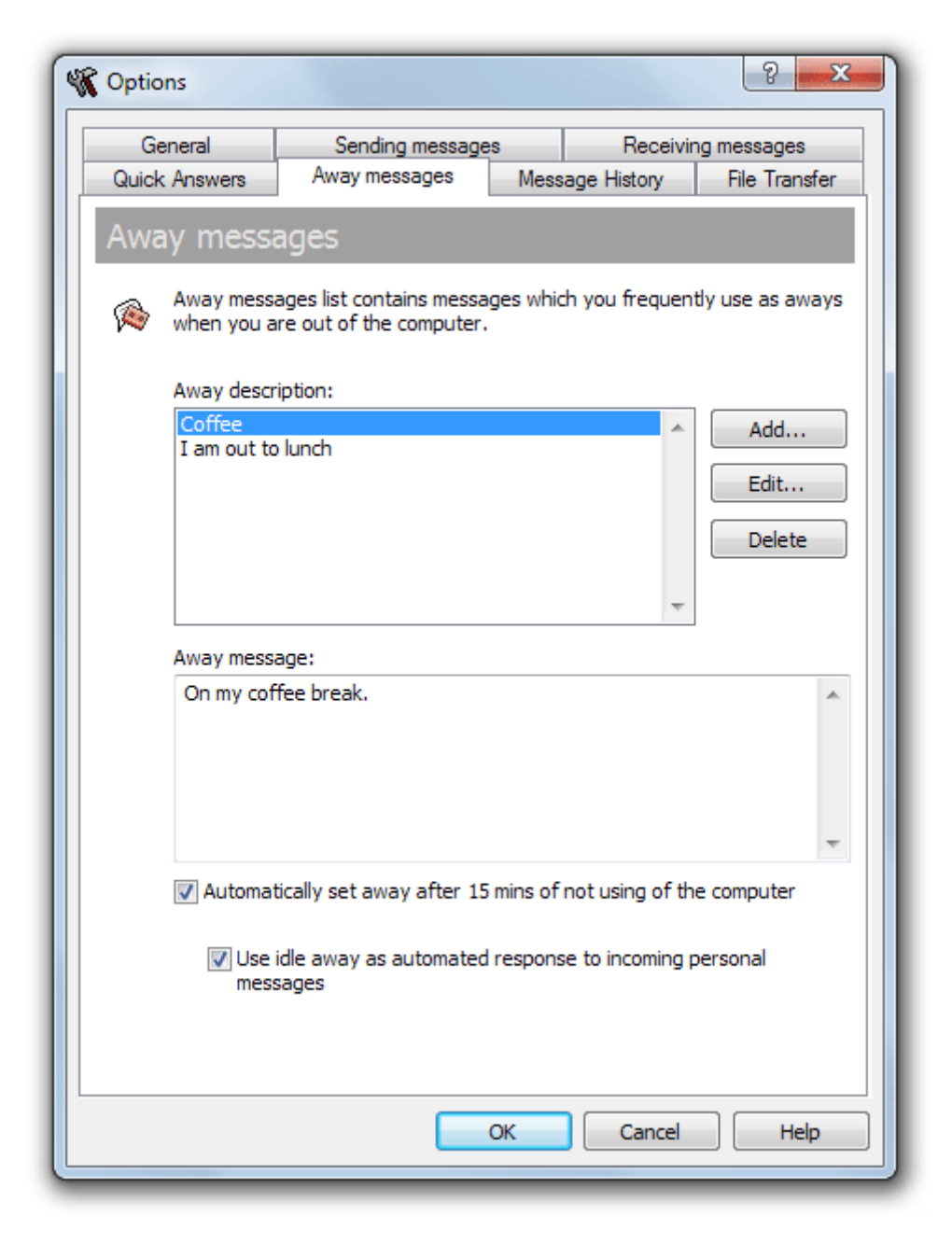

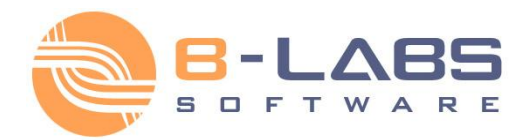

 "**Automatically set away after 15 min of not using of the computer**" — This option enables an automatical switching to Away Mode if you are not using computer (do not move mouse and press keyboard) more than 15 minutes. In that case, the messenger automatically sets the following away message visible to other users:

*"I'm out of the computer since {HH:MM}."* where the {HH:MM} is a time when the away message is set.

 "**Use idle away as automated response to incoming personal messages**" — If the idle away option is enabled then it is possible to automatically send replies to received personal messages with the text if idle message. Check this option to use that function.

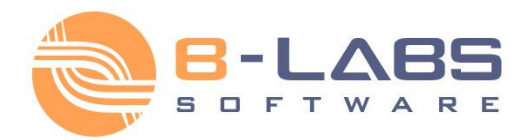

### <span id="page-54-0"></span>**2.4.6 History settings**

On this page you can enable a log of all messages and file transfers that were sent and received by you and clear current Message and Transfer History.

To open the options dialog box click **Options** button on the toolbar or use **Ctrl+O** hotkey.

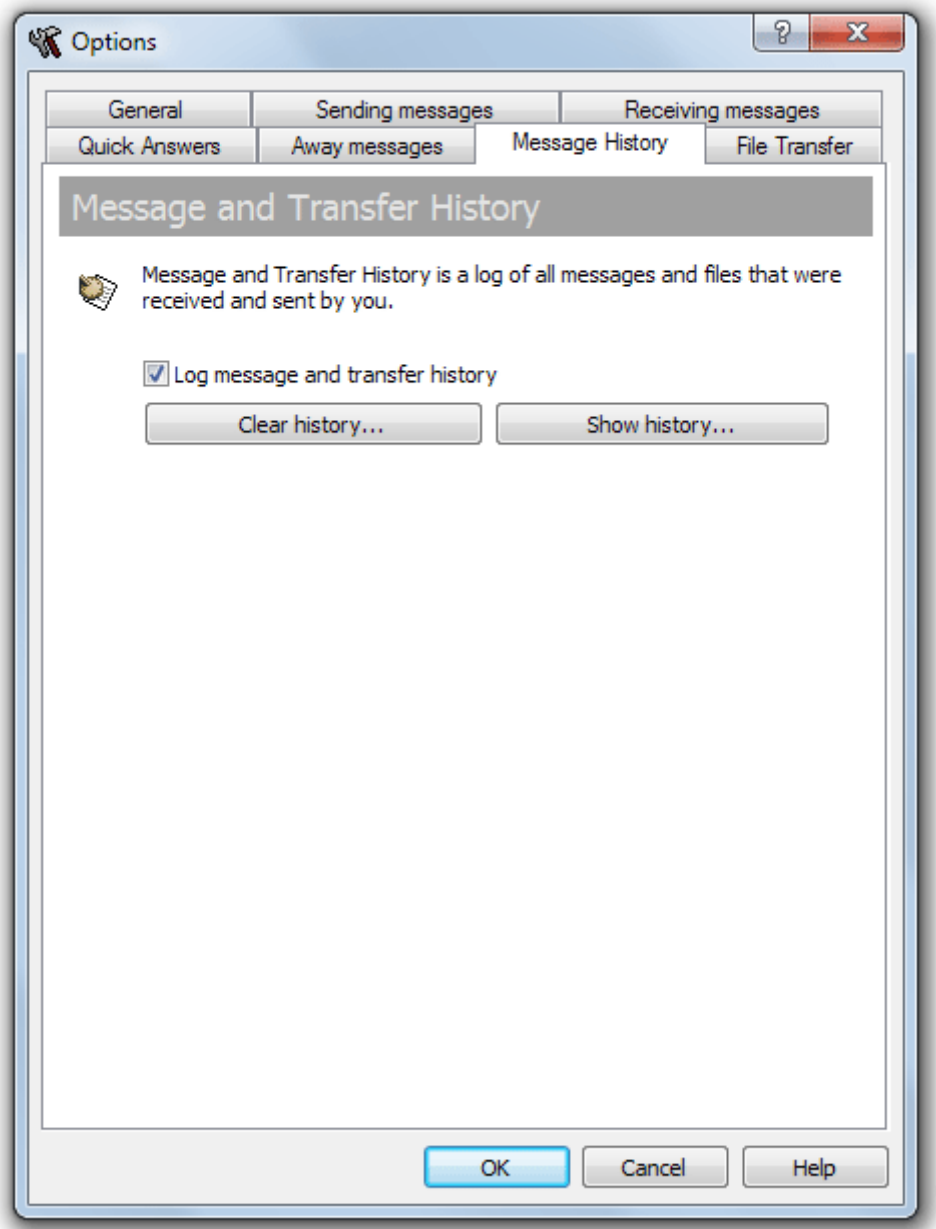

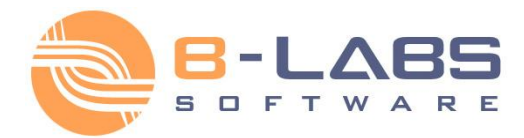

#### **Available settings**

 "**Log message and transfer history**" — This option enables a log of all incoming and outgoing messages and files.

- **Clear history...** Delete current Message and Transfer History.
- **Show history...** Display messages and file transfers log.

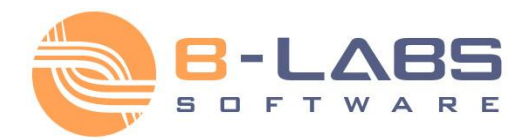

# <span id="page-56-0"></span>**2.4.7 Transfer settings**

File Transfer options allow you to exchange files and directories with other users on the IM network. The ability to send and receive files and documents is configured and managed on the communication server.

To open the options dialog box click **Options** button on the toolbar or use **Ctrl+O** hotkey.

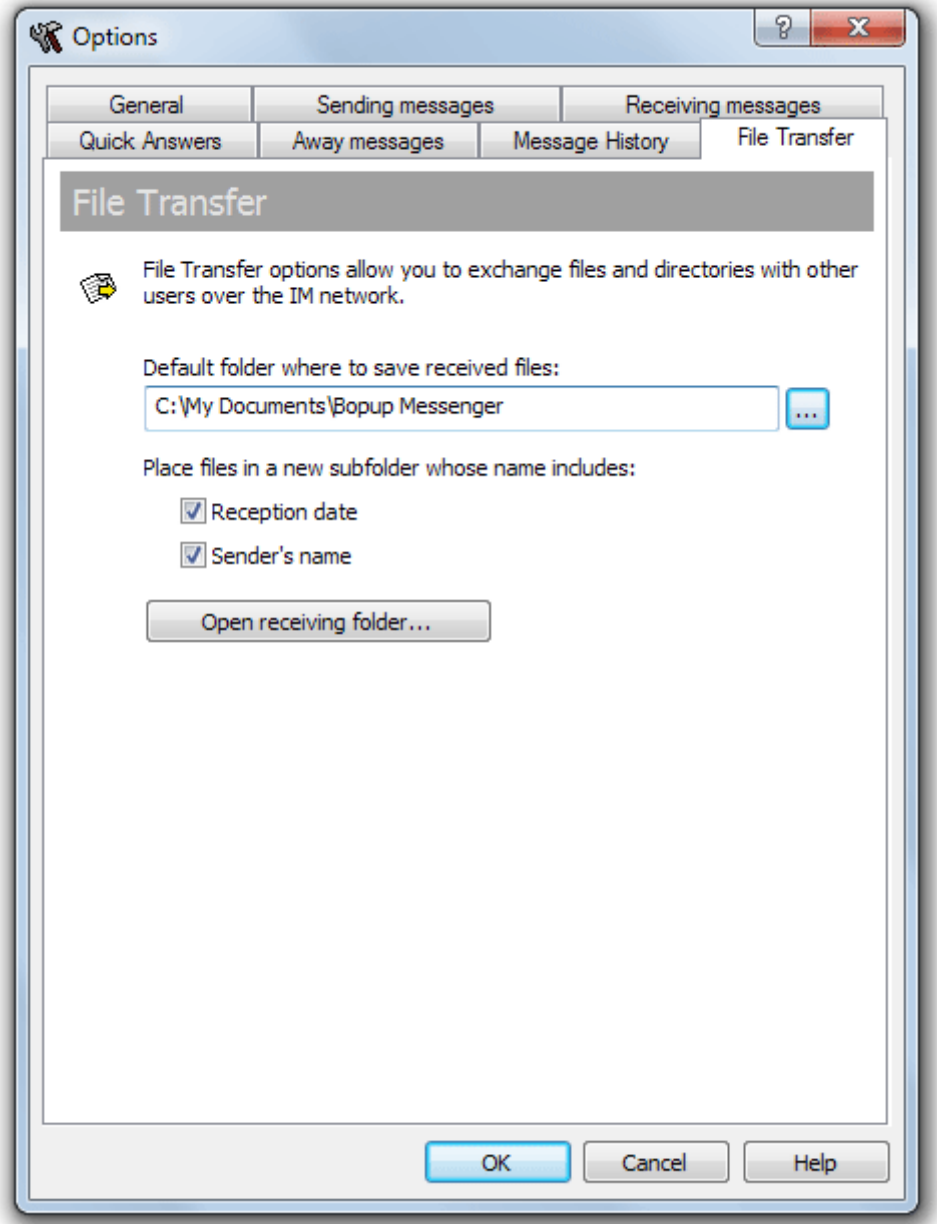

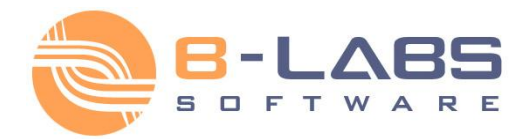

You can configure and choose a directory where you want to save received files and folders. Click **...** button to select a folder.

By default, Bopup Messenger stores all received transfers in your current "**My Documents\Bopup Messenger**" folder. It is also possible to configure the messenger to create new sub-folders in that directory each time when files and documents are received from users and the IM server. In that case you need to check one or both options below.

- "**Reception date**" Create new sub-folder in the *YYYY-mm-dd* format where the YYYY-mm-dd is a date of transfer.
- "**Sender's name**" Create new sub-folder that contains a sender's name.

Click **Open receiving folder...** button to browse the default directory with received files and documents.

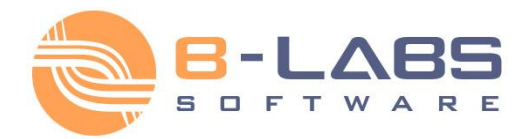

### <span id="page-58-0"></span>**2.4.8 Advanced settings**

This section describes advanced options that can be applied to the program. These options are set manually.

1. **How to set up default program settings that applied to all users on the same computer?**

To set up and apply common messenger settings to all the users on a computer, create *observer.ini* file in **\Documents and Settings\All Users\Application Data\B Labs\Bopup Messenger\** folder. Just copy existing settings file from user's directory **\Documents and Settings\<USER\_NAME>\Application Data\B Labs\Bopup Messenger\** named *observer.ini* and leave all the settings you need to apply as common.

Common settings displayed in the program as disabled items. Users cannot change these settings from the program.

### <span id="page-58-1"></span>**About B Labs**

Starting from 2000, B Labs deals with the development of software systems in the sphere of instant messaging and real-time communication. The aim of the company is to present efficient and innovative software solutions for the organization in terms of safe exchange of messages, data and documents transmitting between the users in local networks of small offices, companies of small and medium business as well as in large corporate and enterprise networks. Company success and more than 14-year-experience in this sphere is proved by the list of clients, which covers the companies from 35 countries of the world.

For more information please visit our website at [www.bopup.com](http://www.bopup.com/)

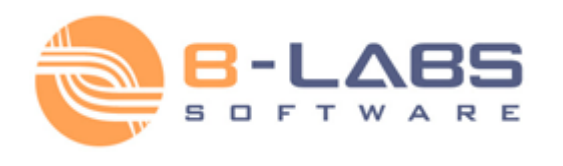

**B Labs**, PO Box 3, Konakovo-1, Konakovo, Russia, 171251 General: [info@bopup.com](mailto:info@bopup.com) Sales: [sales@bopup.com](mailto:sales@bopup.com) Phone (USA/Canada Toll Free): +1-877-99-BOPUP (+1-877-992-6787) [www.bopup.com,](http://www.bopup.com/) [www.bopup.de,](http://www.bopup.de/) [www.bopup.es,](http://www.bopup.es/) [www.bopup.it,](http://www.bopup.it/) [www.bopup.nl,](http://www.bopup.nl/) [www.bopup.ru](http://www.bopup.ru/)

Copyright © 2000—2015 B Labs. All rights reserved. Other products or company names are or may be trademarks or registered trademarks and are the property of their respective holders.